## **PEDOMAN**

## **SISTEM INFORMASI**

## **UNIVERSITAS MUHAMMADIYAH SIDOARJO**

# **(myUMSIDA KARYAWAN)**

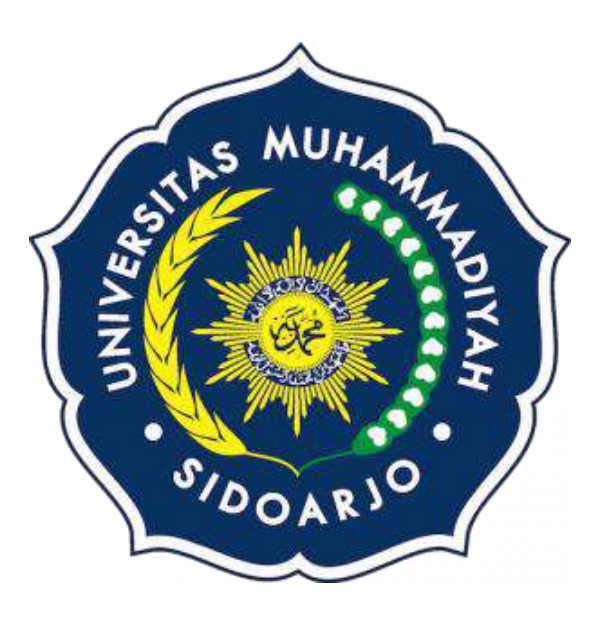

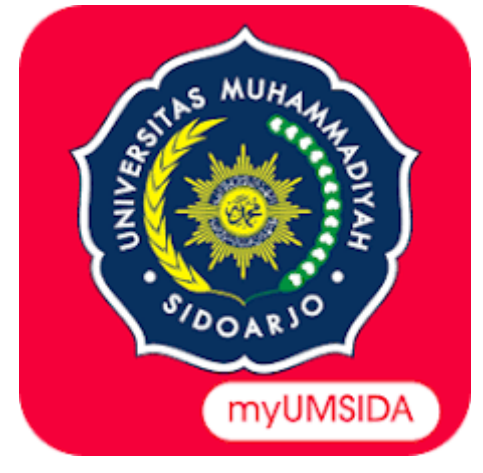

## **UNIVERSITAS MUHAMMADIYAH SIDOARJO**

# **KEMAHASISWAAN UNIVERSITAS**

**PERIODE 2022-2023**

### **PENGANTAR PEDOMAN**

Puji syukur kami panjatkan kepada Allah SWT, karena atas berkat dan rahmat-Nya, buku panduan system Informasi myUmsida Karyawan dapat terselesaikan. Penulisan buku panduan ini dilakukan dalam rangka untuk meningkatkan mutu pelayanan Universitas Muhammadiyah Sidoarjo.

Aplikasi myUMSIDA adalah sistem informasi Universitas Muhammadiyah Sidoarjo (UMSIDA) berbasis mobile dapat download di Play Store. Dan juga dapat di akses di website dengan url [https://my.umsida.ac.id/.](https://my.umsida.ac.id/) Aplikasi ini dapat digunakan untuk membantu proses akademik, kegiatan, dan juga dapat digunakan sebagai eKTM.

myUmsida mempunyai 4 hak akses sebagai login, pertama hak akses mahasiswa, kedua hak akses dosen pembimbing, ketiga hak akses reviewer dan yang terakhir adalah hak akses kaprodi ( kepala program studi).

Akhir kata, semoga dengan adanya pedoman ini dapat meningkatkan mutu pelayanan universutas Muhammadiyah Sidoarjo dan tentunya dapat memberikan manfaat sebagaimana yang diharapkan.

> Sidoarjo, Agustus 2022

> > Penyusun

## **PEDOMAN MY UMSIDA**

## **KARYAWAN**

## **Tutorial Khusus Karyawan**

1. Buka browser (google chrome, firefox, opera, dll). Dengan ketik URL : [my.umsida.ac.id](https://my.umsida.ac.id/)

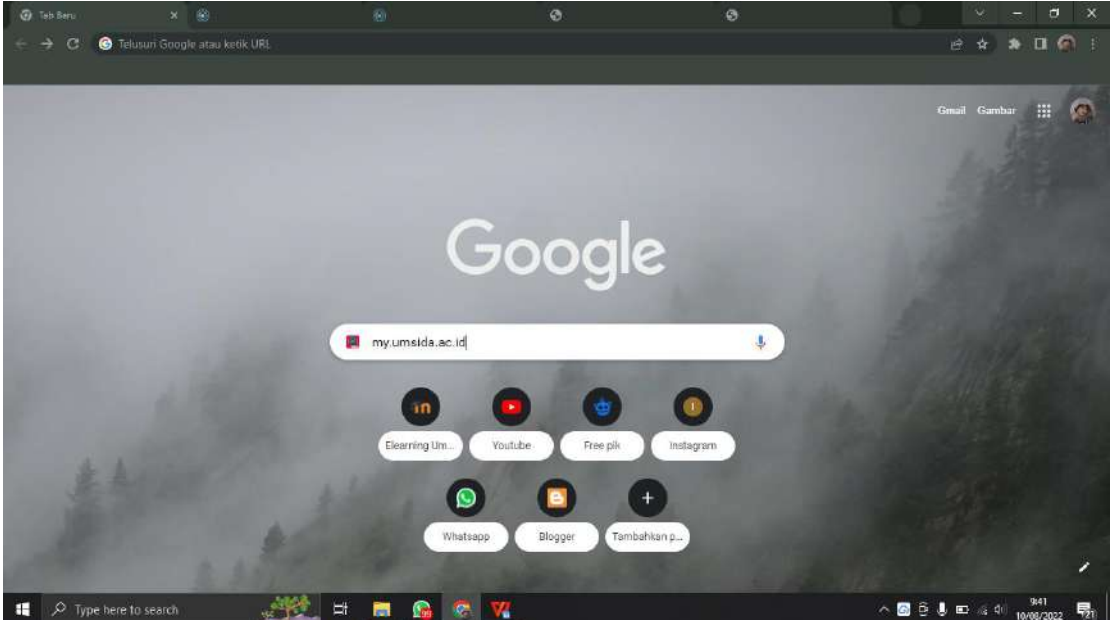

2. Akan muncul tampilan Halaman Login.

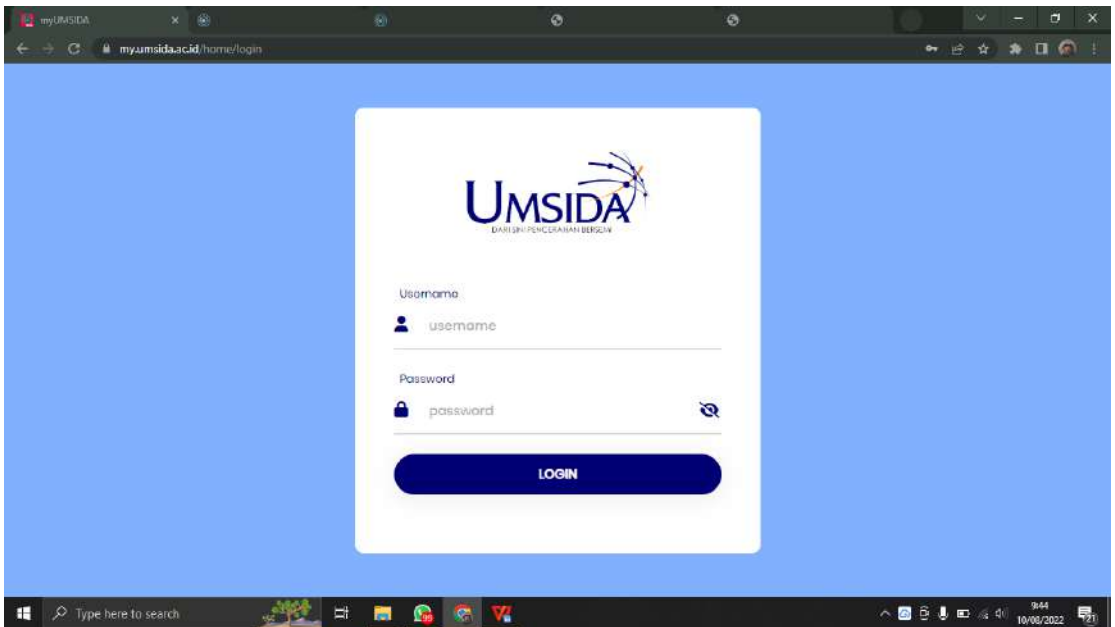

3. Karyawan akan mengisi **Username** (Karyawan masing-masing) dan mengisikan **Password**. Lalu klik tombol **LOGIN**

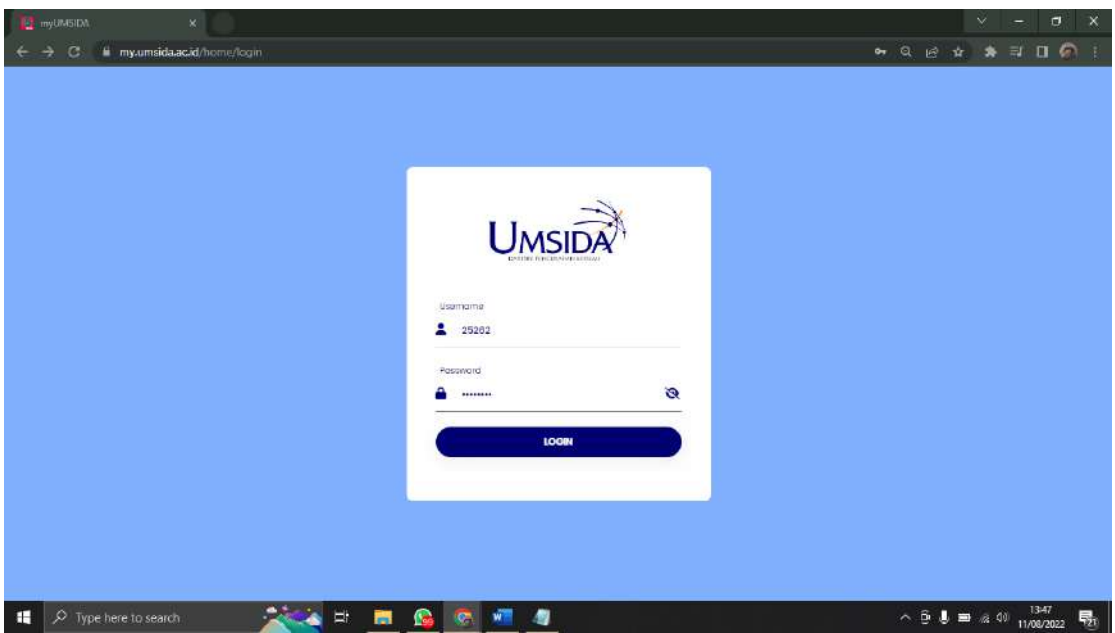

4. Akan muncul halaman beranda MyUmsida. Yang berisi Informasi terbaru dari Universitas.

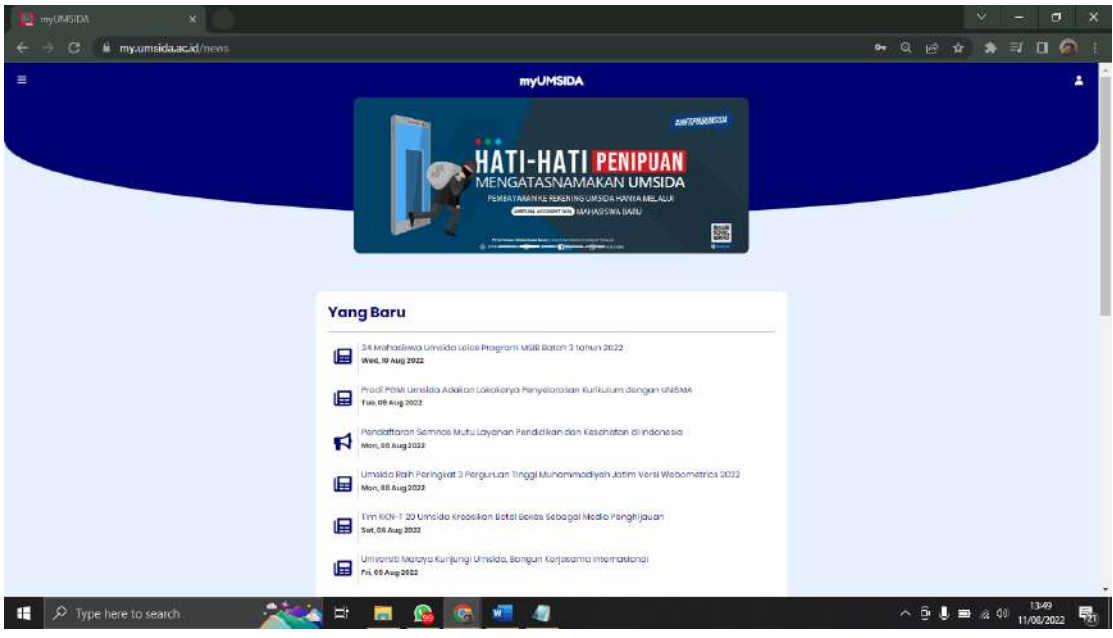

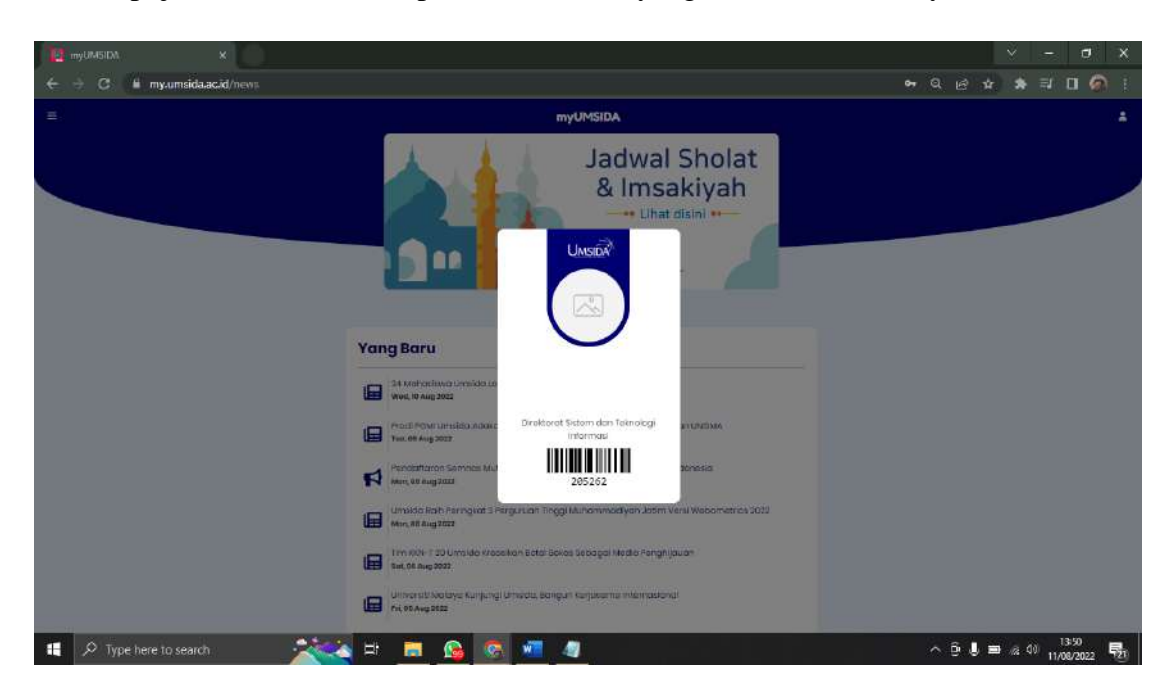

5. Di pojok kanan atas terdapat menu **Akun,** yang berisi biodata karyawan.

6. Dipojok kiri terdapat menu sidebar, dimana karyawan bisa melihat informasiinformasi seputar Data Diri, maupun Universitas Muhammadiyah Sidoarjo.

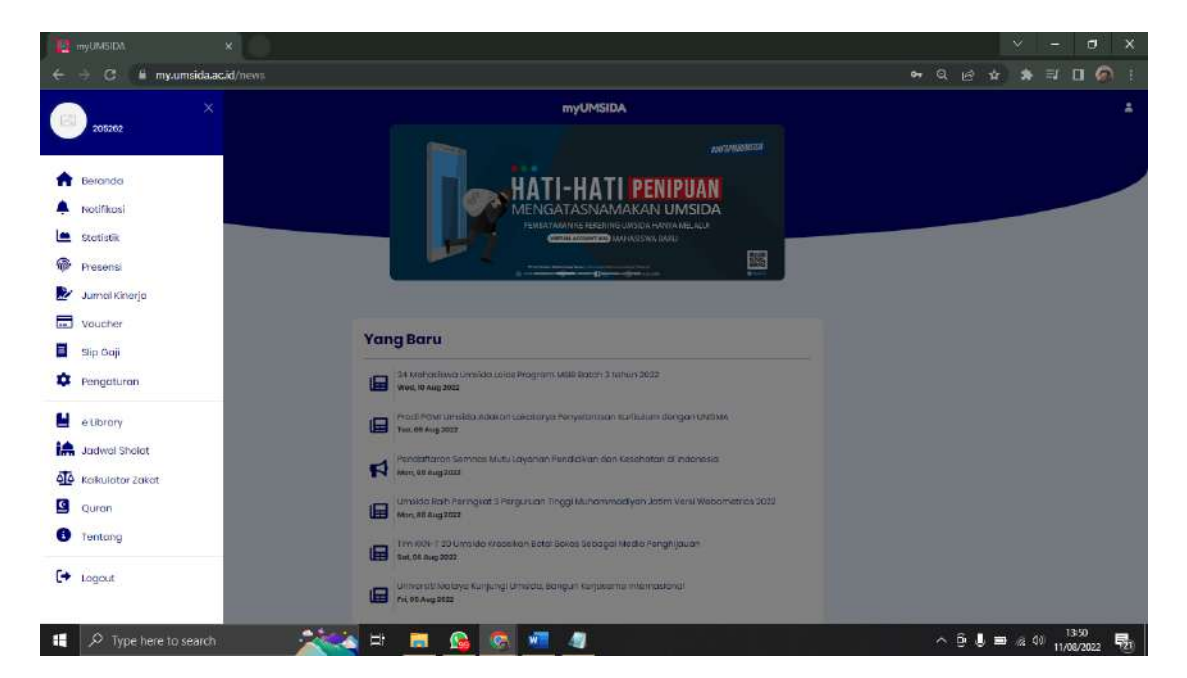

### 7. Menu **Beranda**

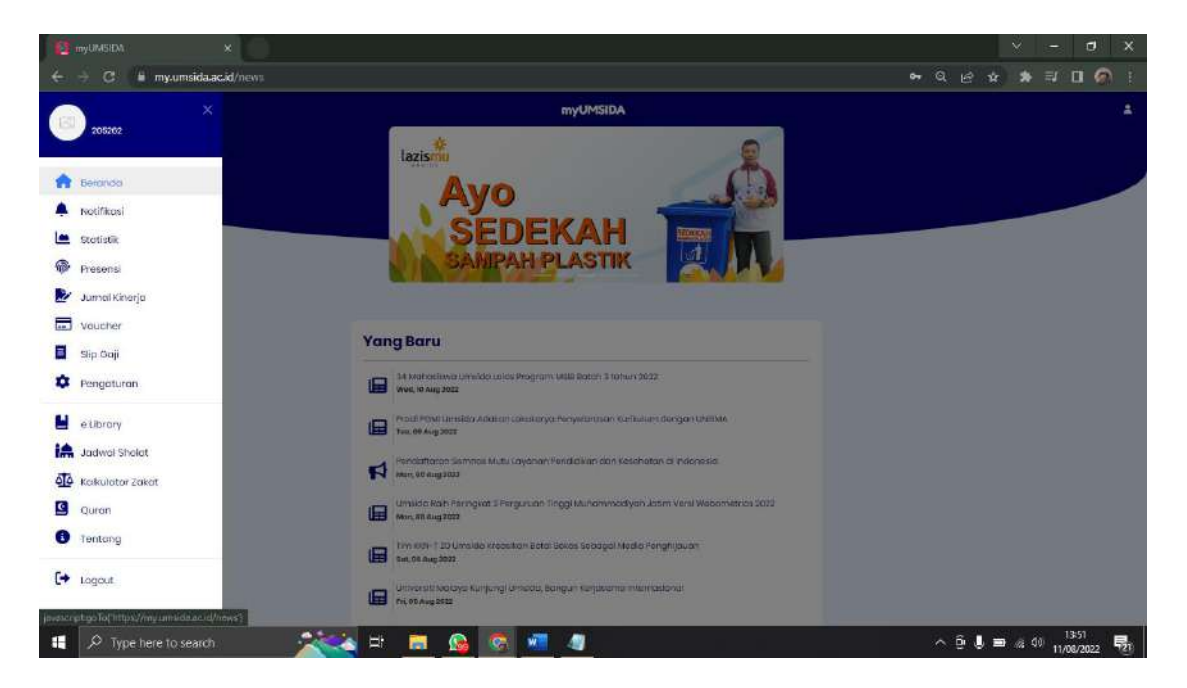

Menu beranda ini berisi tentang informasi-informasi terbaru dari Universitas.

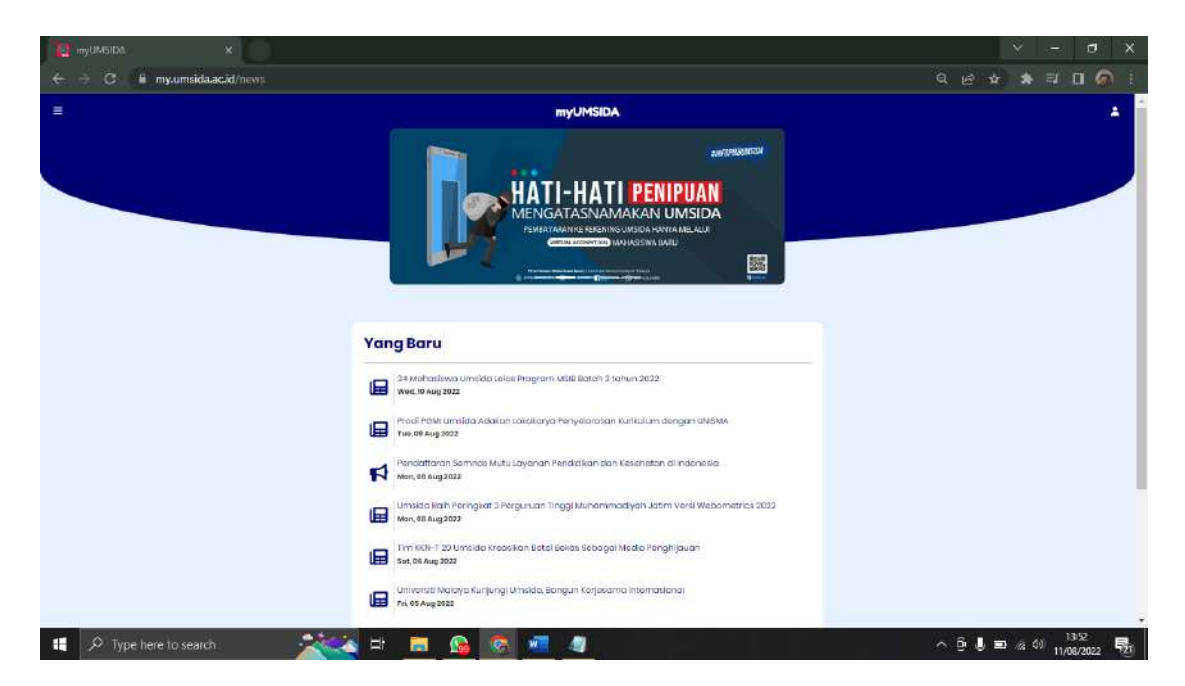

### 8. Menu **Notifikasi**

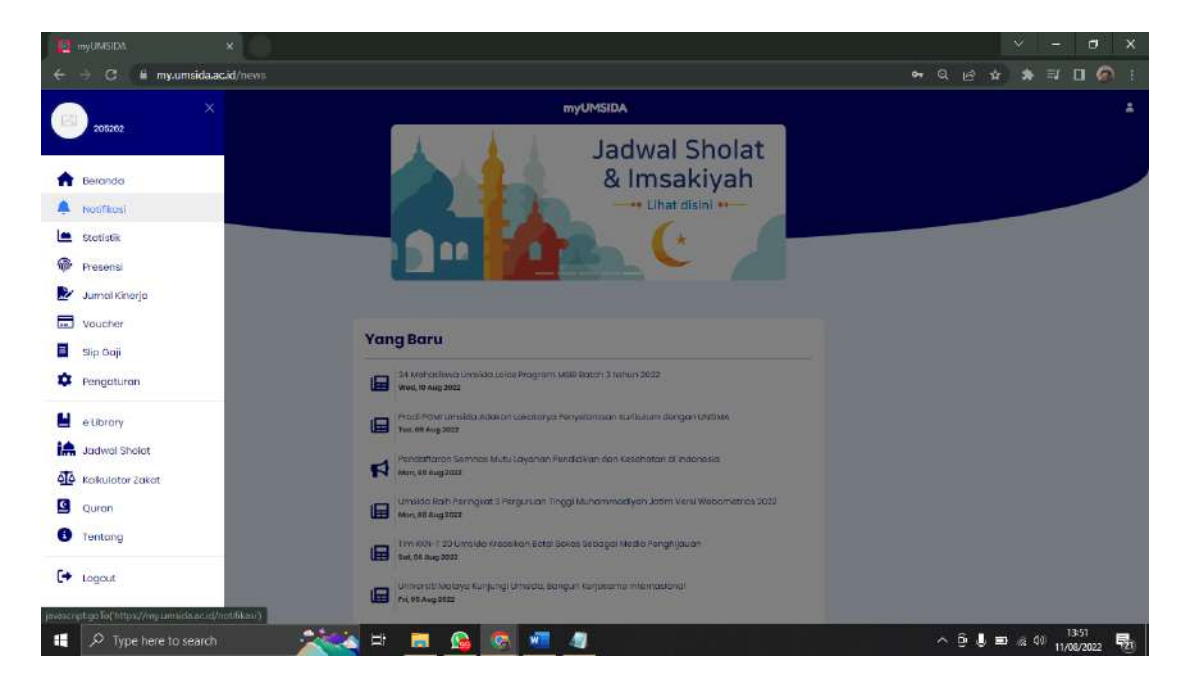

Segala informasi dari universitas akan masuk di menu ini.

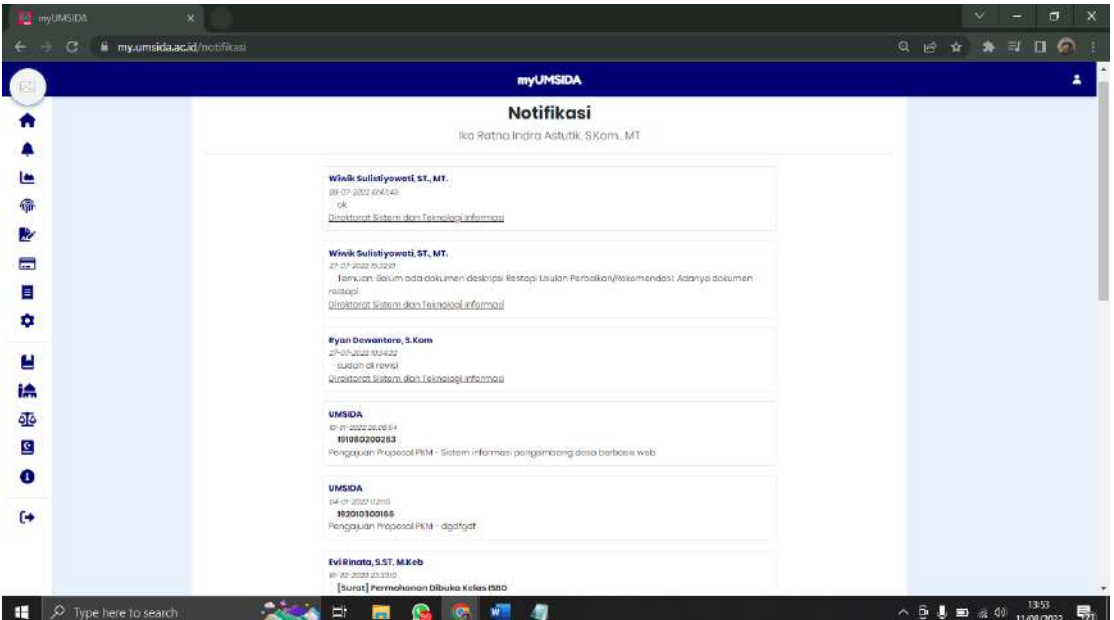

## 9. Statistic

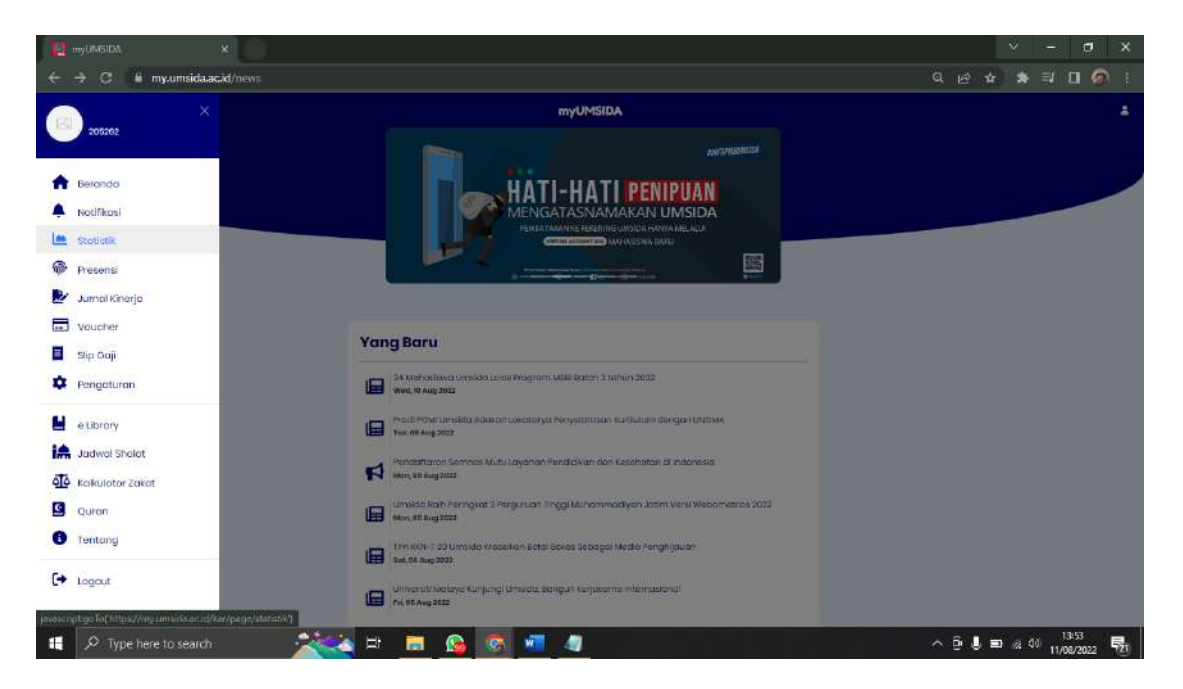

Menu Statistik terdapat 3 menu pilihan lainnya, yaitu :

a. PMB

Menu pilihan PMB memiliki 3 menu lainnya, yaitu :

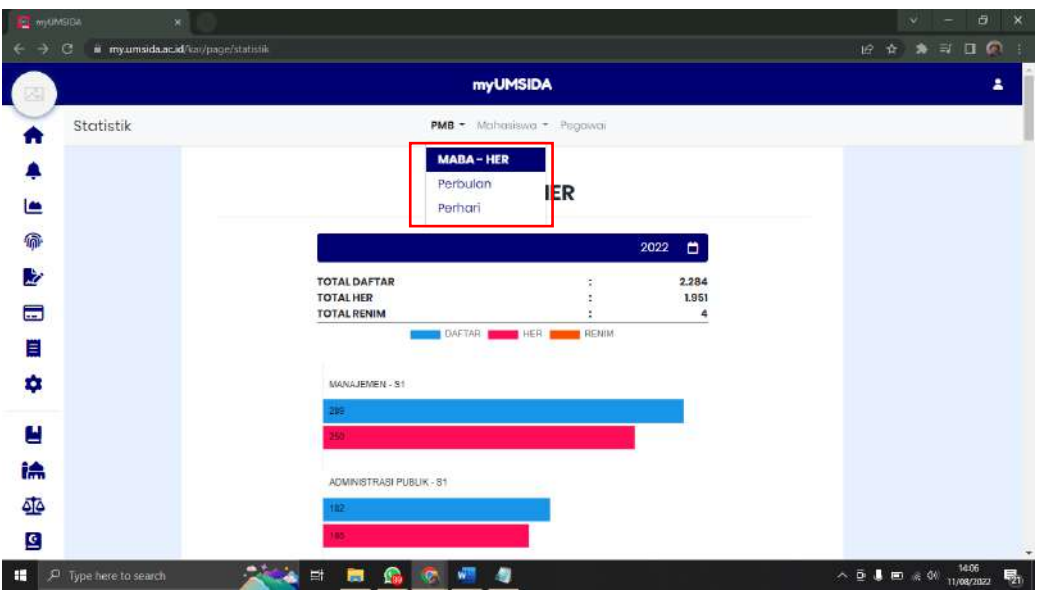

#### MABA – HER

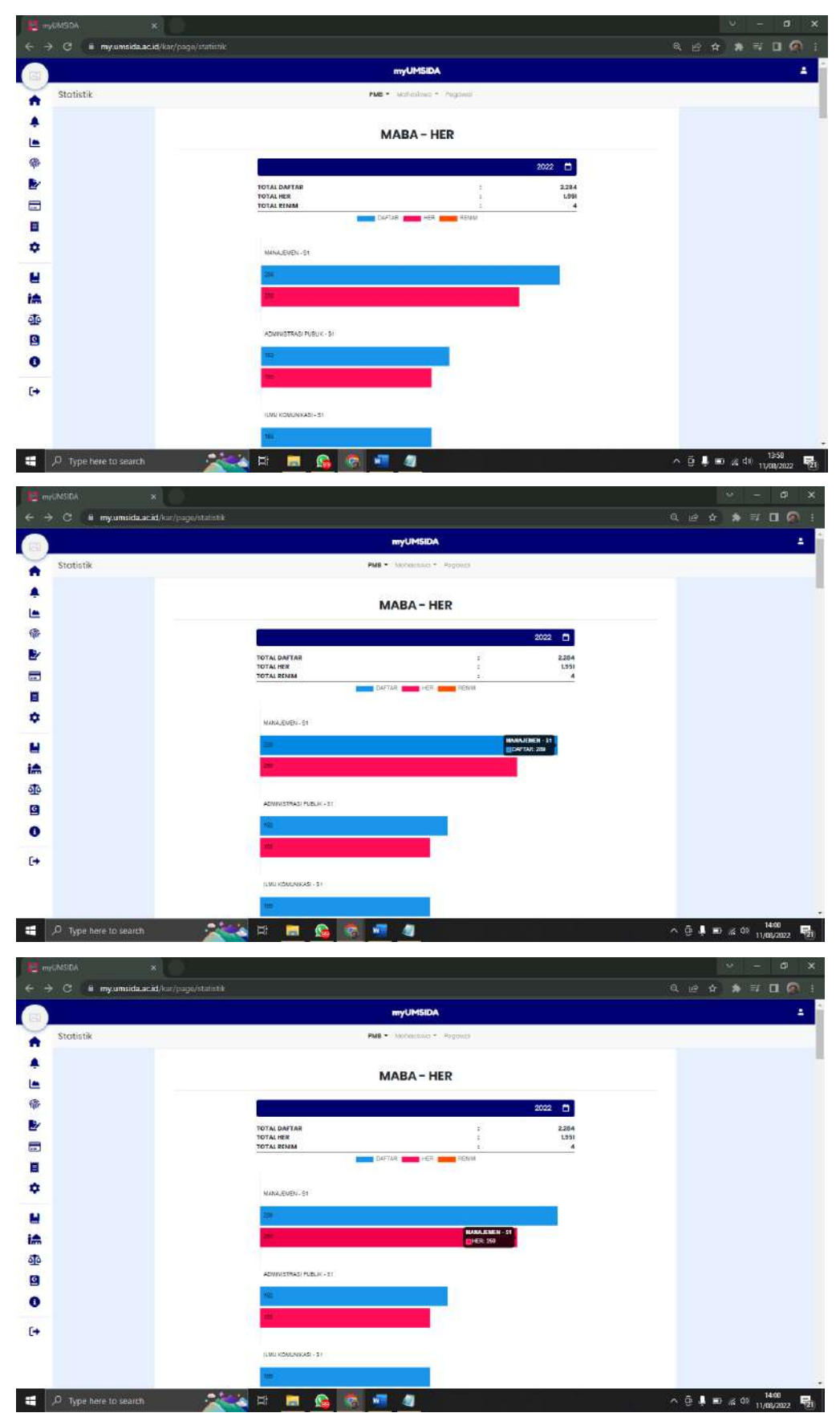

Dimenu ini karyawan bisa melihat jumlah mahasiswa baru yang sudah mendaftar dan sudah melakukan Herregistrasi di setiap program studi. Dan juga karyawan juga bisa melihat total keseluruhan dari pendaftaran mahasiswa baru tersebut.

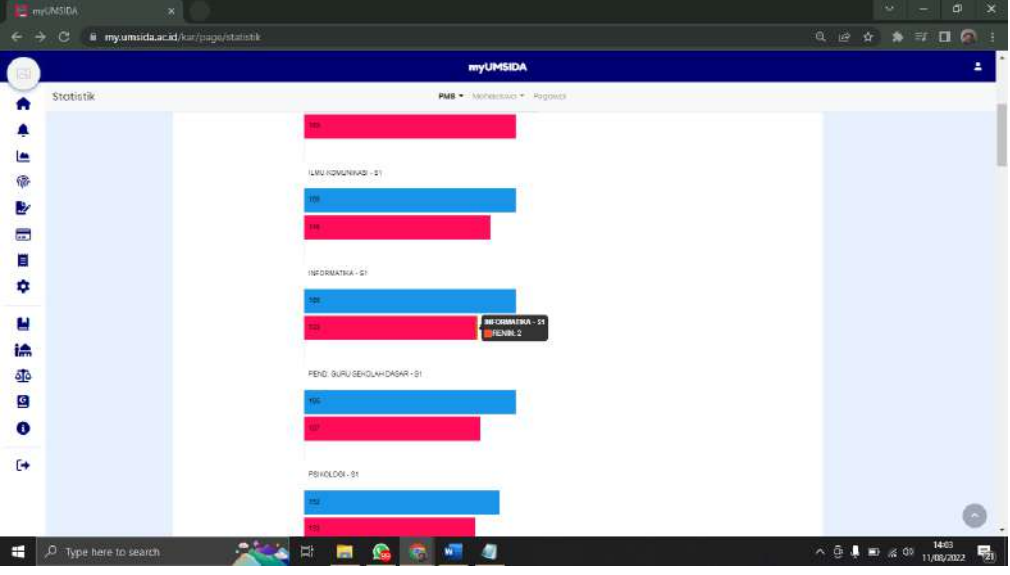

Dan juga terdapat menu Re-NIM untuk mahasiswa.

|           | <b>myUMSIDA</b>                                       |  |
|-----------|-------------------------------------------------------|--|
| Statistik | PMB - Moheimaici - Pagowis                            |  |
|           |                                                       |  |
|           |                                                       |  |
|           | Controlled the Section<br>HEBERIAN - D1<br>,,,,,      |  |
|           |                                                       |  |
|           |                                                       |  |
|           | PEND PROFESIBILIAN - 21                               |  |
|           |                                                       |  |
|           |                                                       |  |
|           | PERMATA SAKTI - St                                    |  |
|           |                                                       |  |
|           |                                                       |  |
|           | $11$<br>$1th1$<br>mi<br>220<br>251<br>300<br>$\alpha$ |  |

Dibawah sendiri karyawan juga bisa melihat grafik (frekuensi) dari pendaftaran mahasiswa baru.

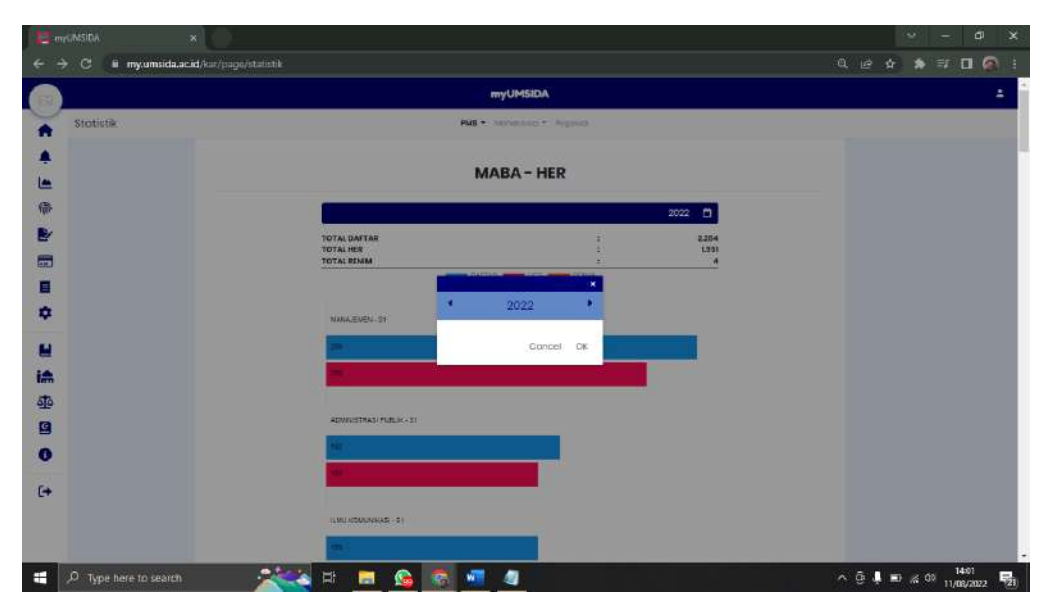

Disini juga terdapat pilihan tahun, jadi karyawan bisa melihat daftar pendaftaran mahasiswa baru di tahun sebelumnya.

Per Bulan

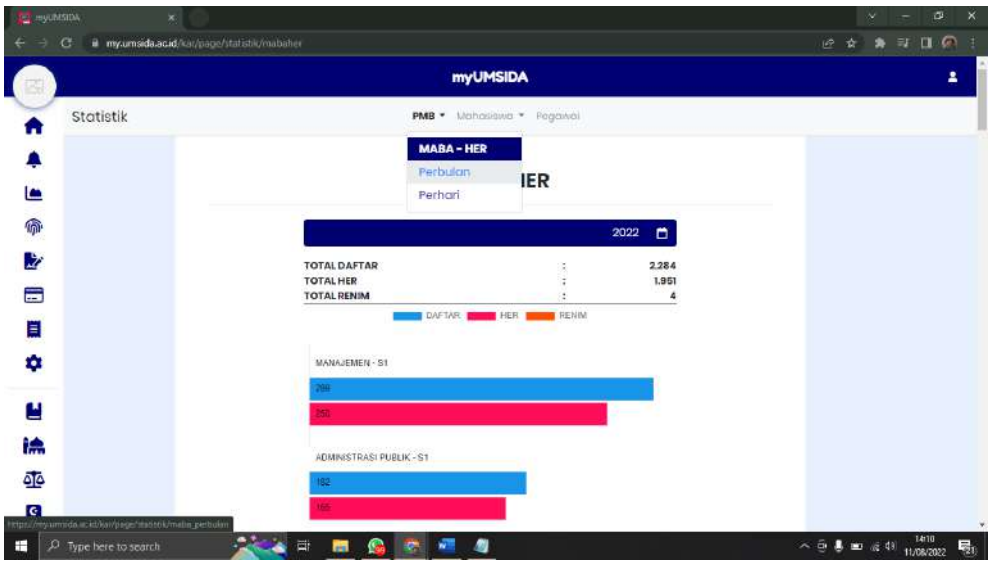

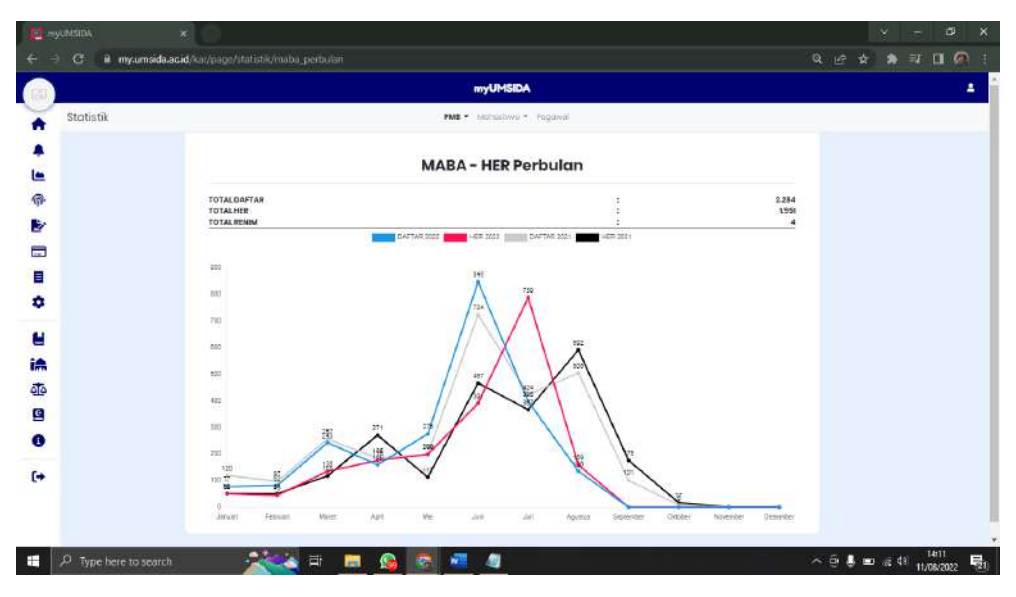

Untun menu MABA – HER Perbulan, akan muncuk grafik seperti di atas.

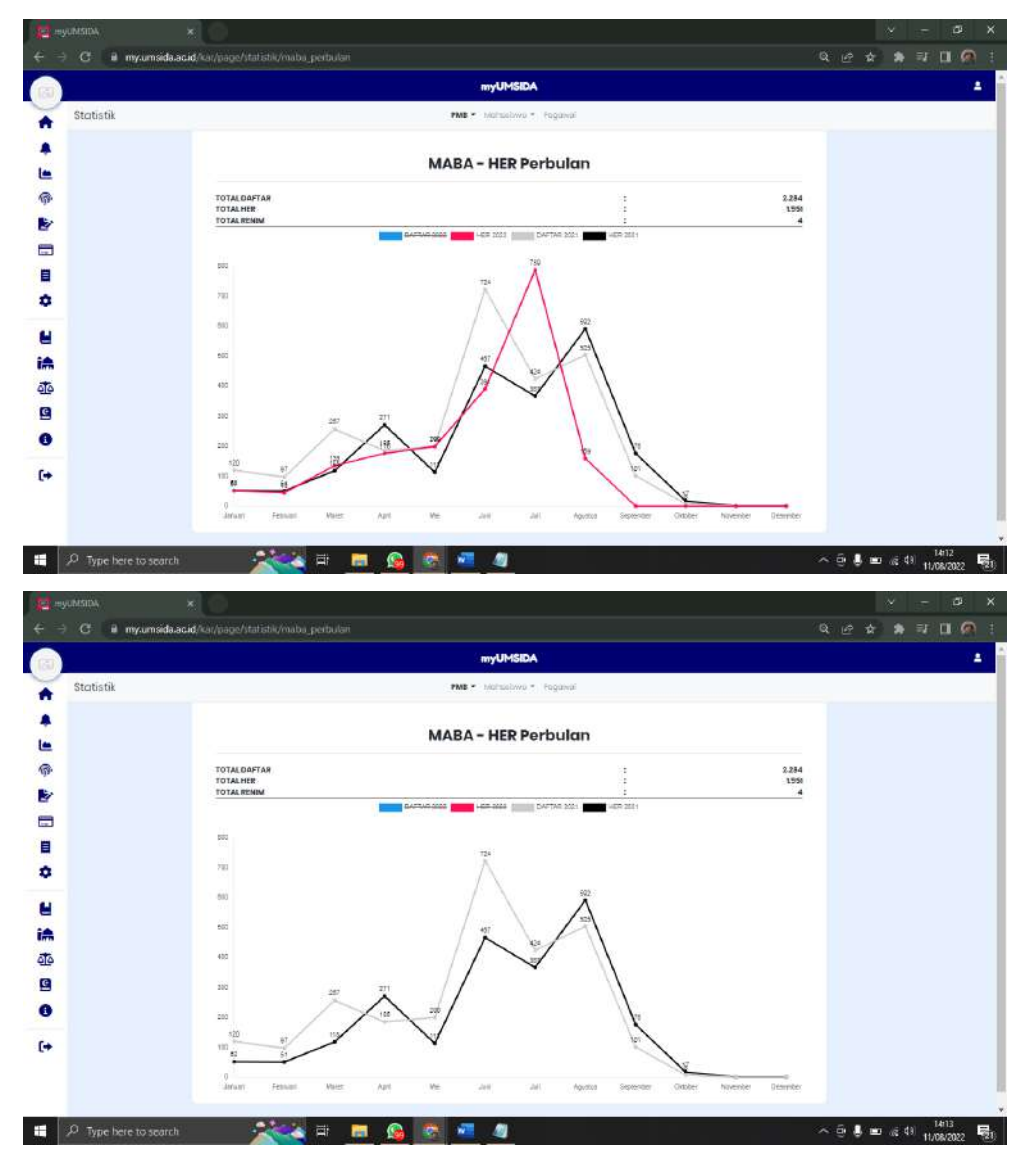

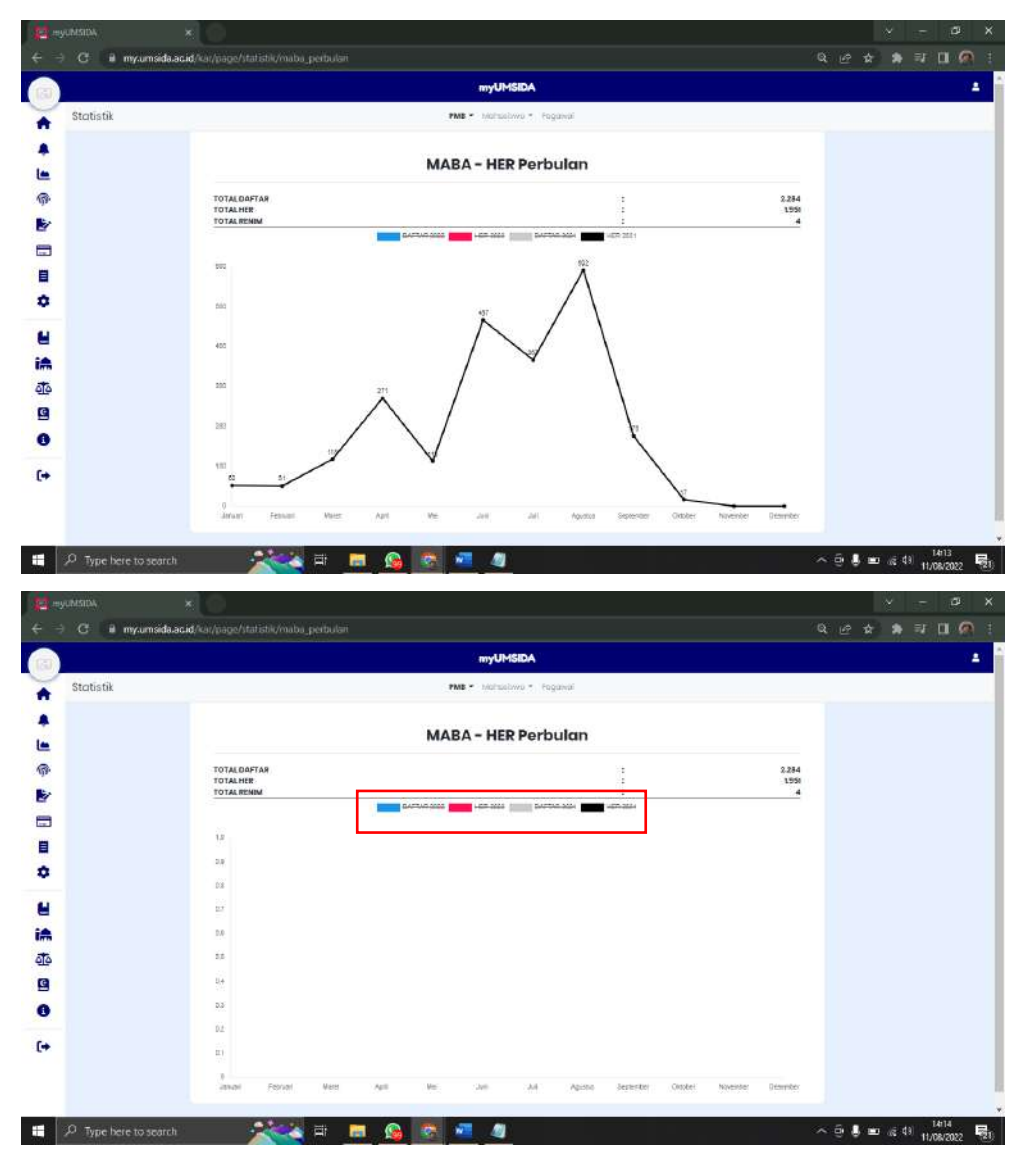

Karyawan bisa melihat satu persatu grafik tersebut dengan KLIK pilihan yang sudah ada warna disetiap pilihannya. Sehingga pilihan yang di klik tersebut akan otomatis menjadi Strikethrough (abc).

#### Per Hari

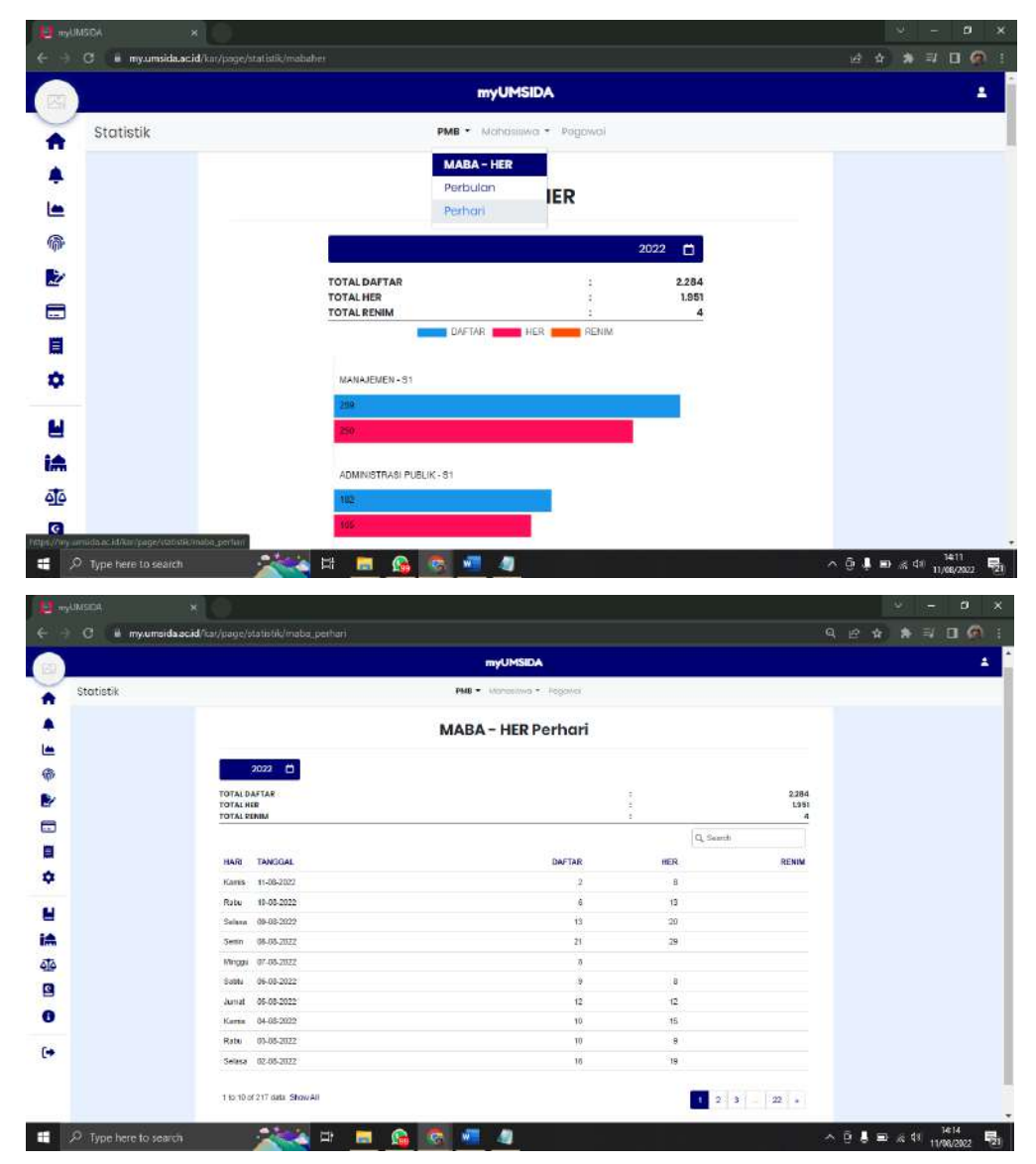

Menu PMB – Perhari, karyawan bisa melihat pendaftaran mahasiswa baru disetiap harinya.

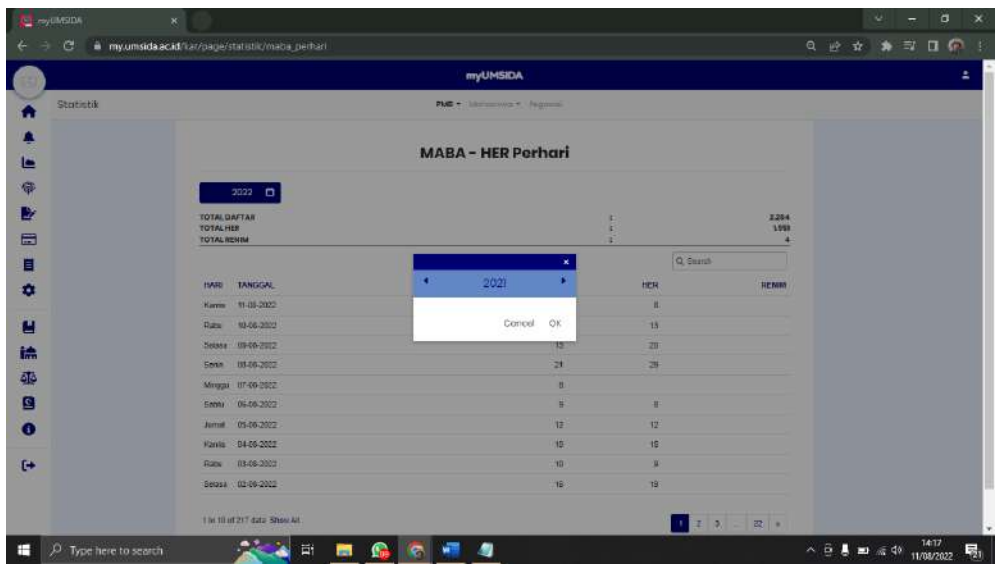

Karyawan juga bisa melihat pendaftaran mahasiswa baru di tahun-tahun sebelumnya. Dengan memilih tahun yang ingin dilihat.

## b. Mahasiswa

Menu mahasiswa terdapat 2 menu pilihan, yaitu :

• Mahasiswa HER

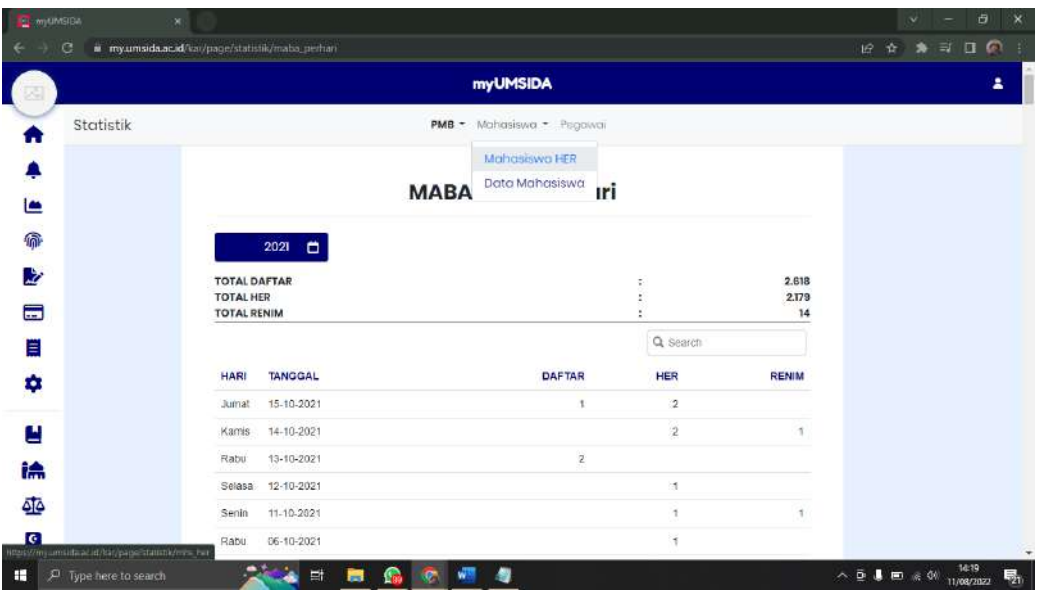

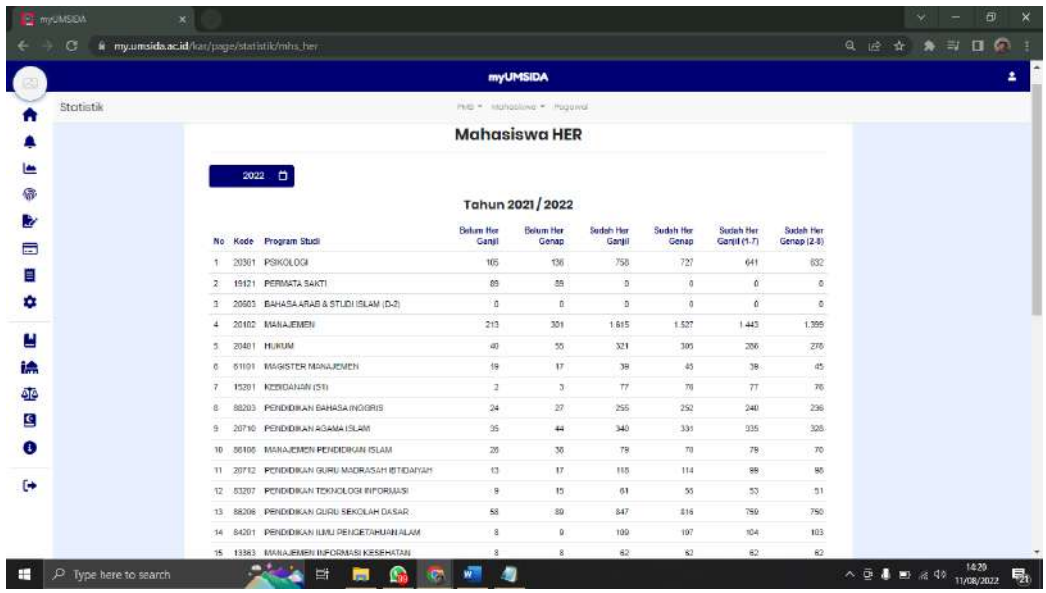

Karyawan dapat melihat jumlah mahasiswa yang sudah dan belum melakukan Herregistrasi disetiap program studi.

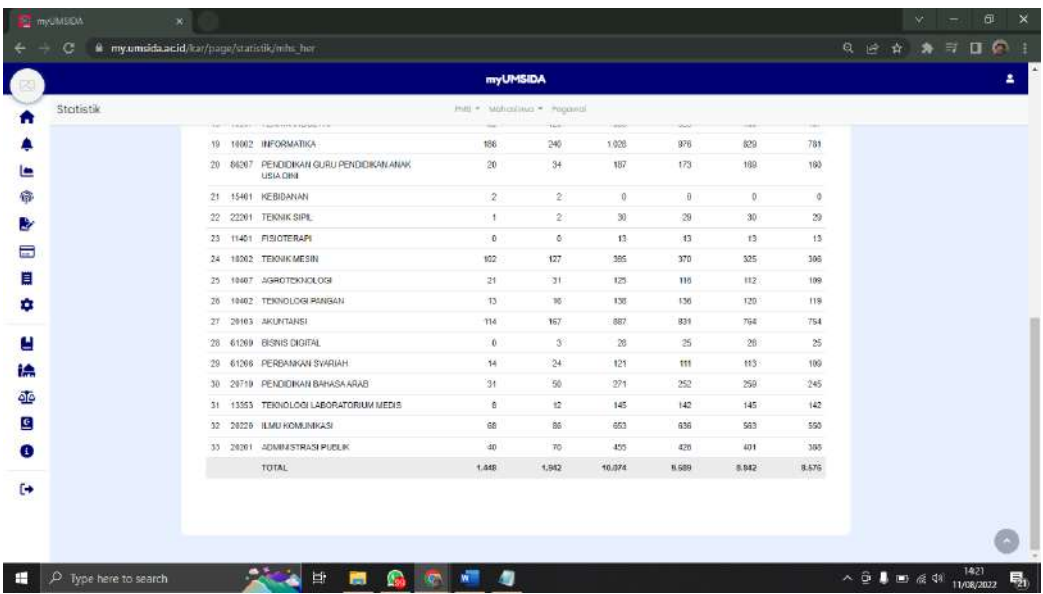

Dibawah sendiri terdapat total keseluruhan mahasiswan yang sudah melakukan herregistrasi maupun yang belum.

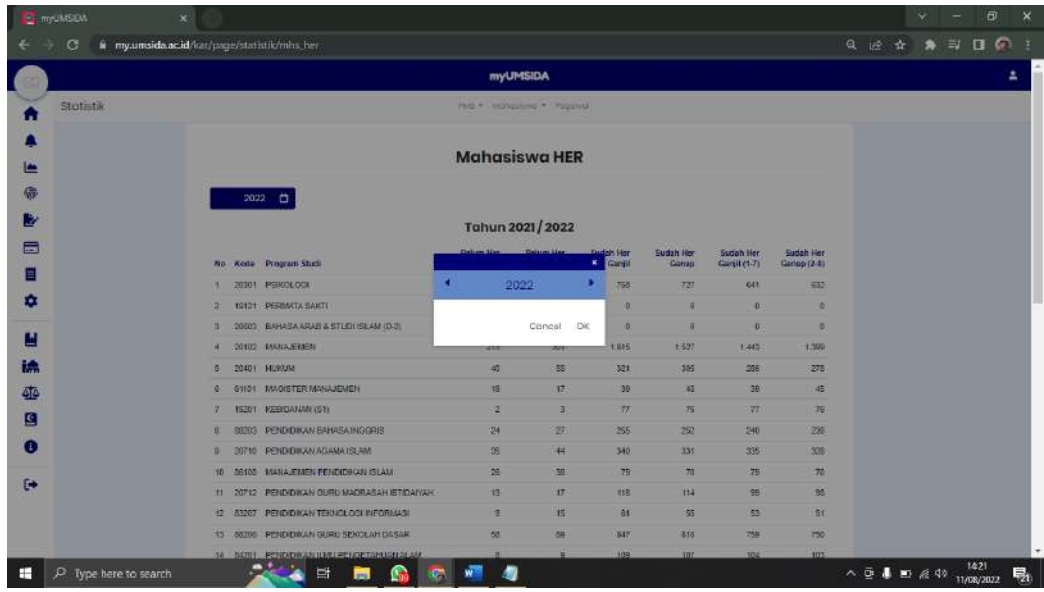

Dan juga karyawan bisa melihat ditahun-tahun sebelumnya.

Data Mahasiswa

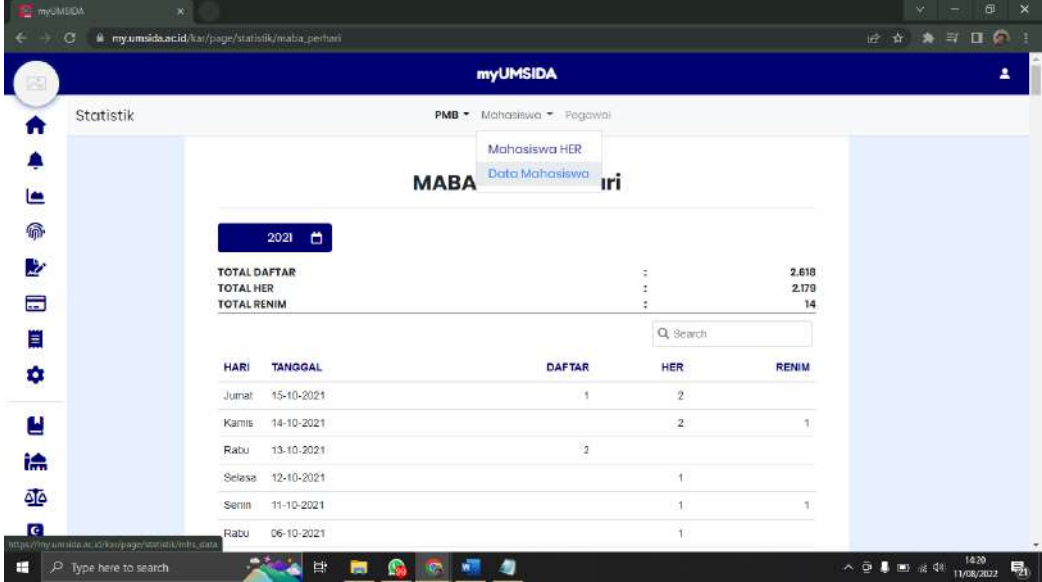

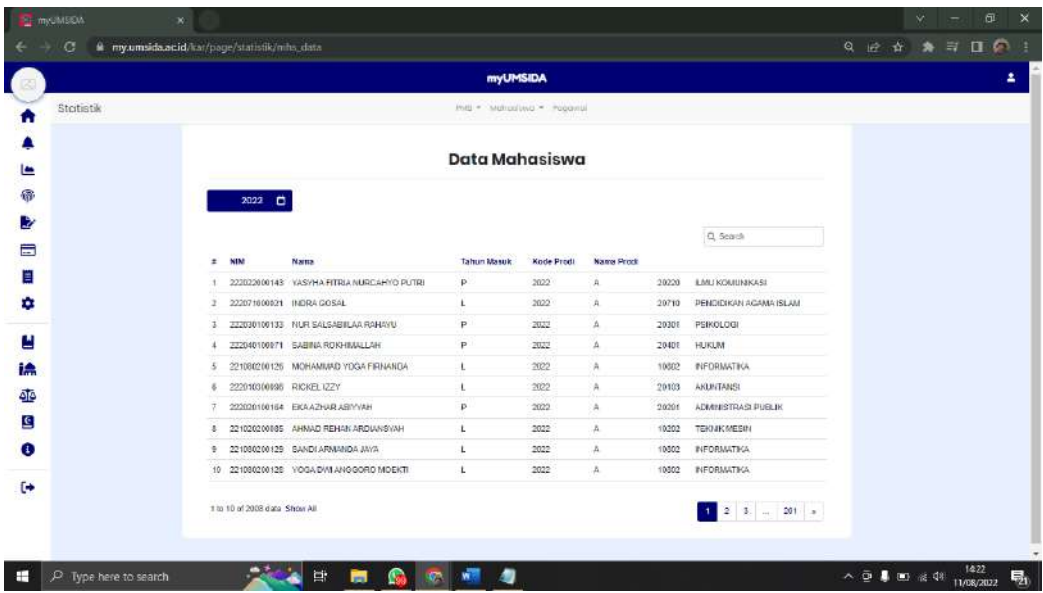

Di menu Data Mahasiswa, karyawan bisa melihat seluruh data mahasiswa yang di Universitas Muhammadiyah Sidoarjo.

c. Pegawai

Terdapat 2 menu pilihan, yaitu Jumlah dan Data.

Jumlah

Jumlah dibagi menjadi 3 yaitu :

### **Jumlah fungsional**

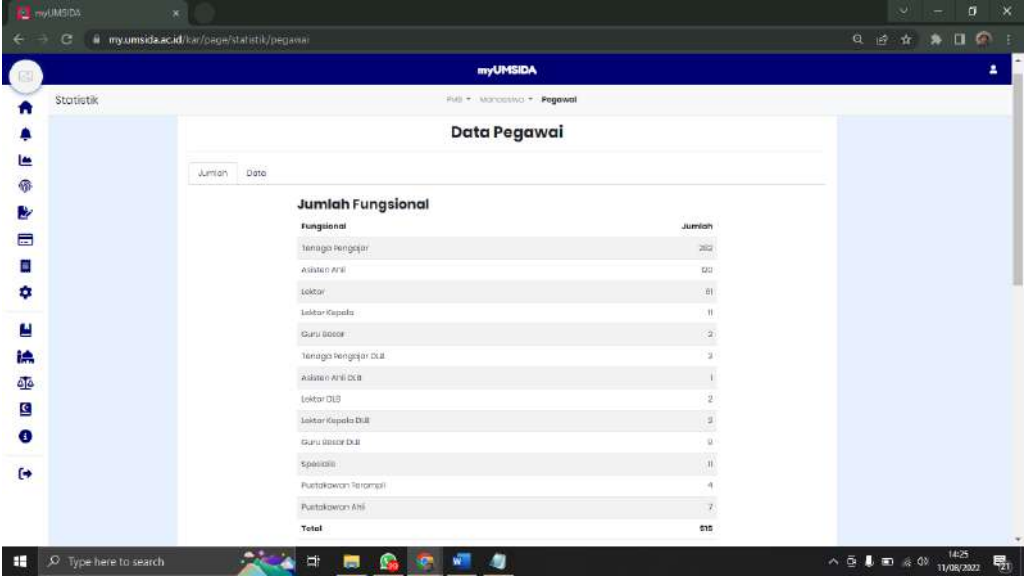

Karyawan bisa melihat data pegawai berdasarkan fungsionalnya dan total keseluruhannya.

## **Jumlah Pegawai (Aktif)**

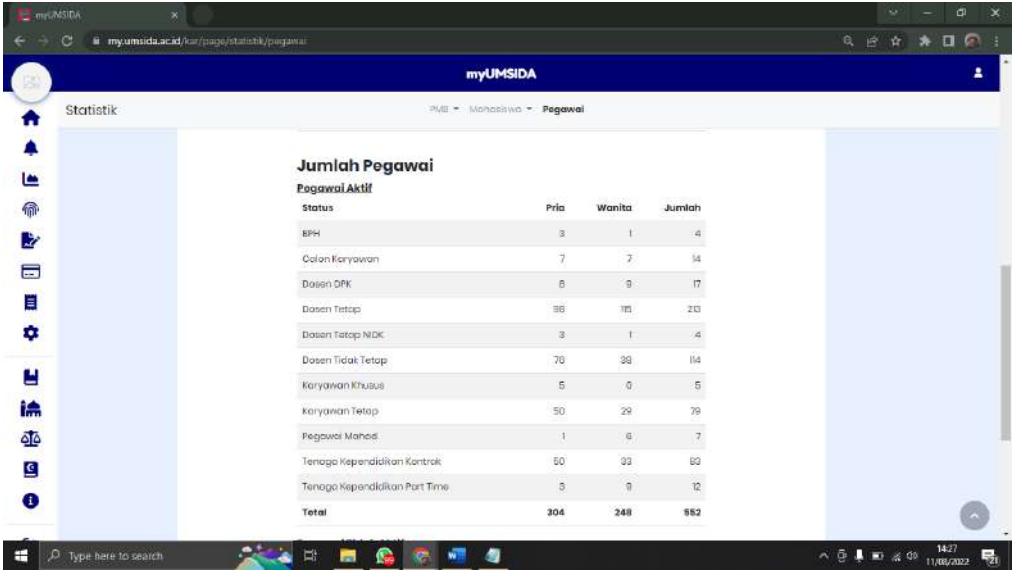

Karyawan bisa melihat data pegawai aktif dan total keseluruhannya.

**Jumlah Pengawai (Tidak Aktif)**

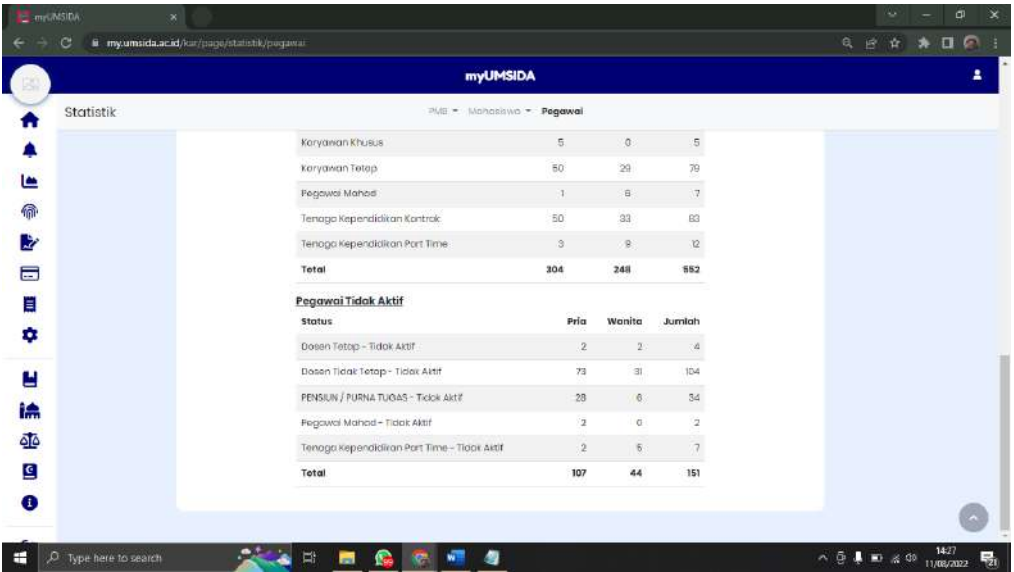

Karyawan bisa melihat data pegawai tidak aktif dan total keseluruhannya.

• Data

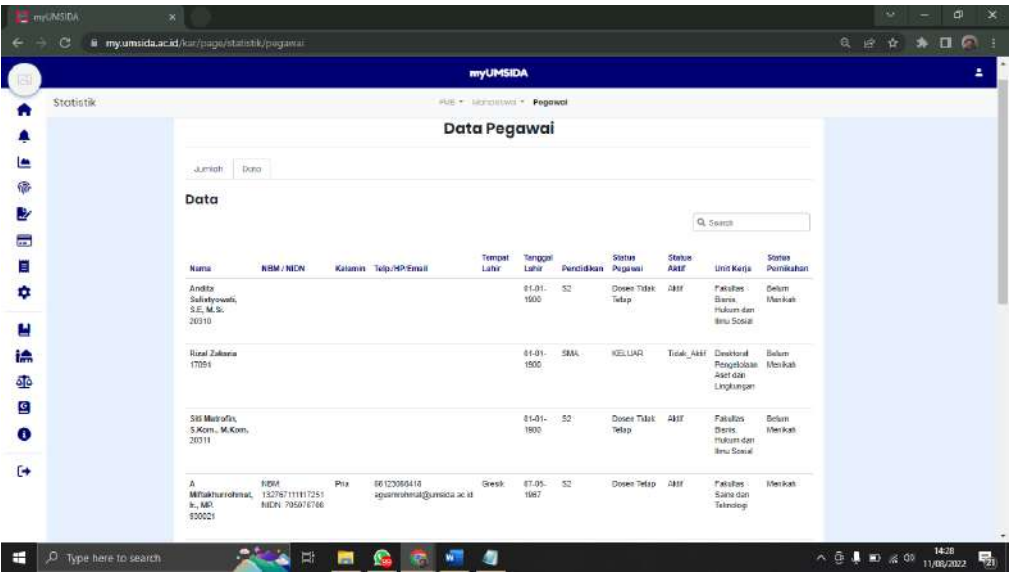

Di menu pilihan data, karyawan bisa melihat semua biodata pegawai di Universitas Muhammadiyah Sidoarjo

10. Presensi

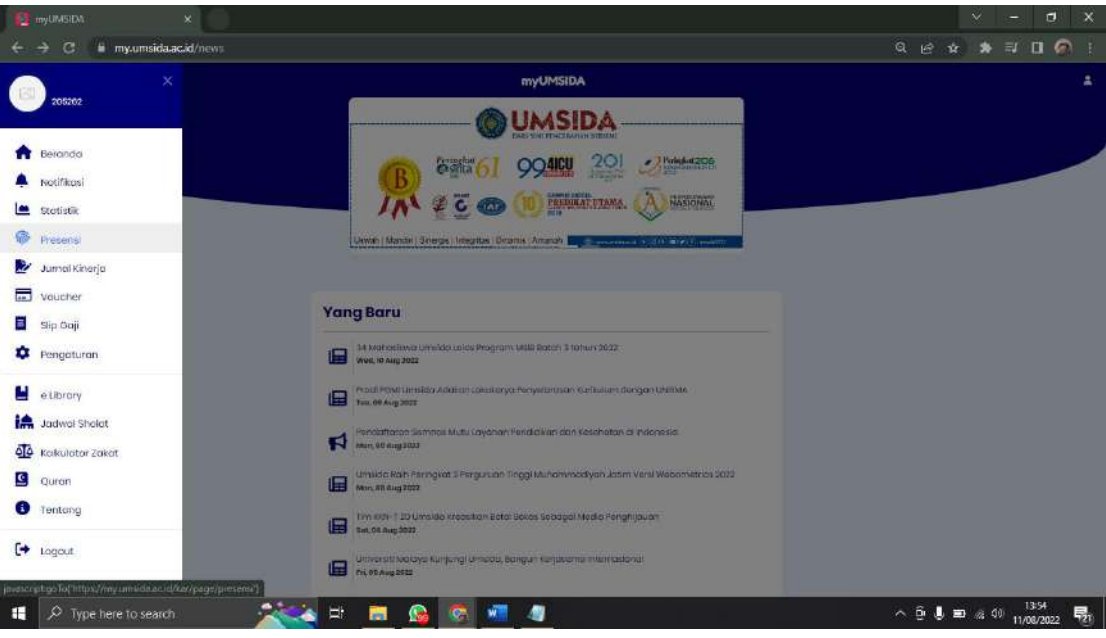

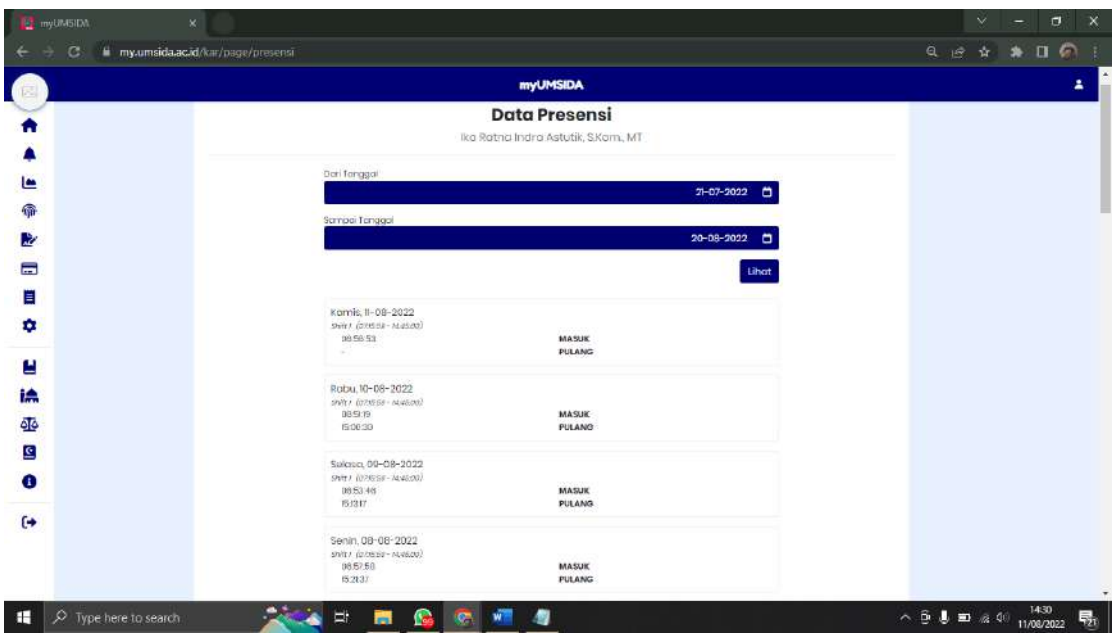

Karyawan bisa melihat presensi kehadiran perharinya. Dan juga bisa memilih mau melihat presensi mulai tanggal berapa sampai berapa.

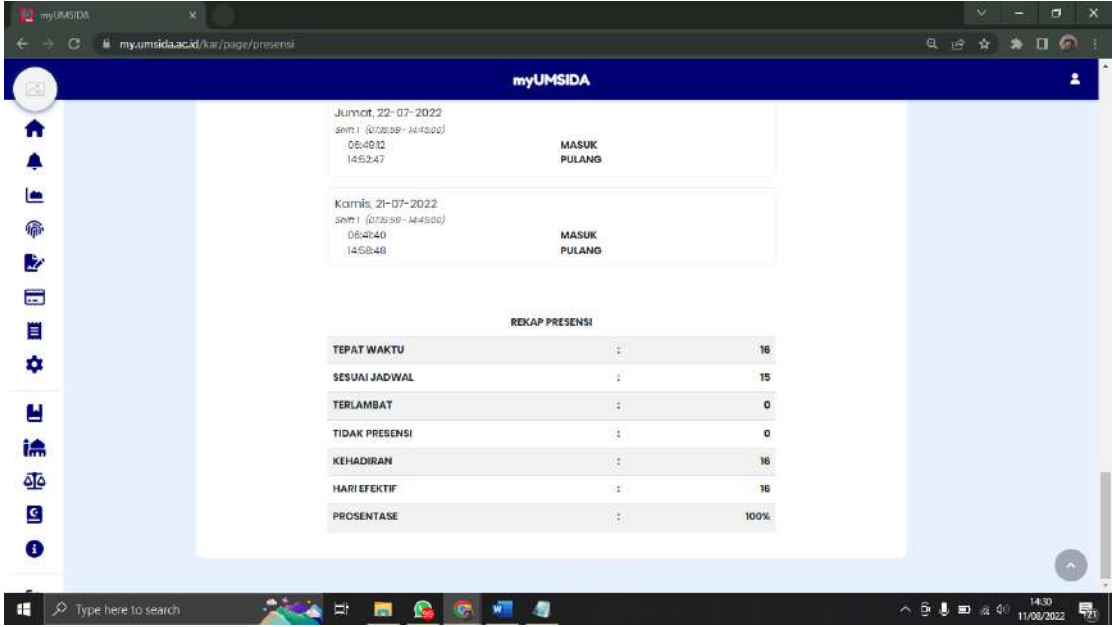

Dan juga terdapat hasil rekap presensi di bawah sendiri.

### DATABASE PRESENSI

Nama database : absen\_dosen

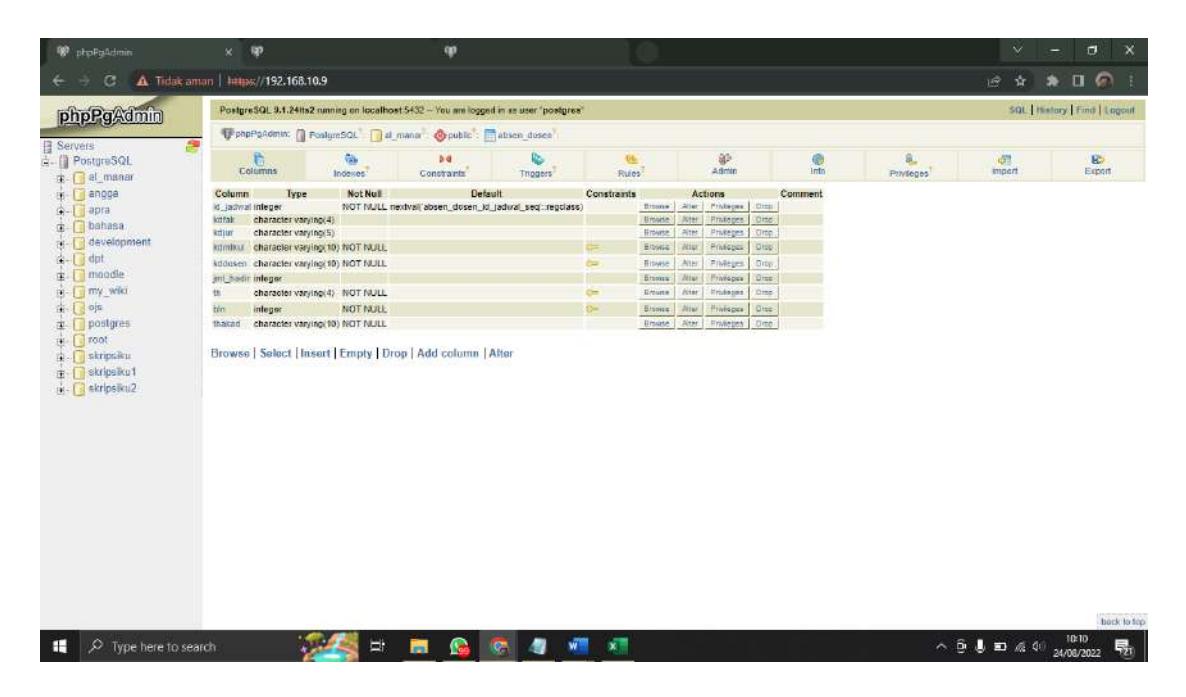

### 11. Jurnal kerja

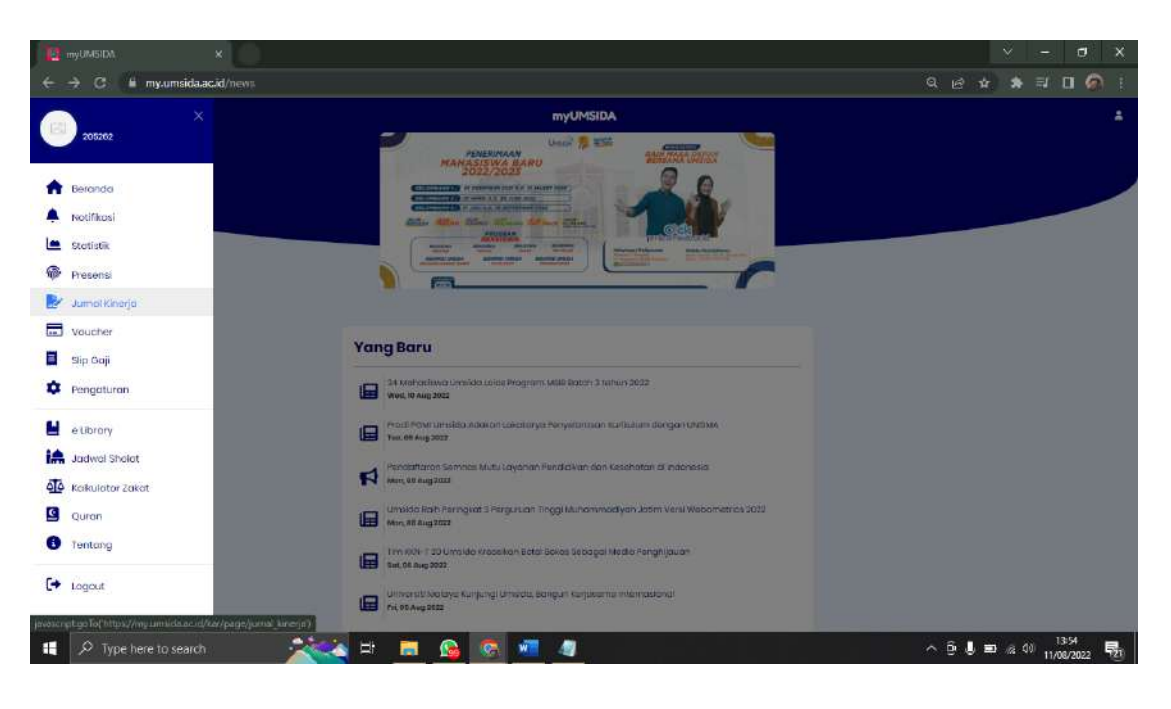

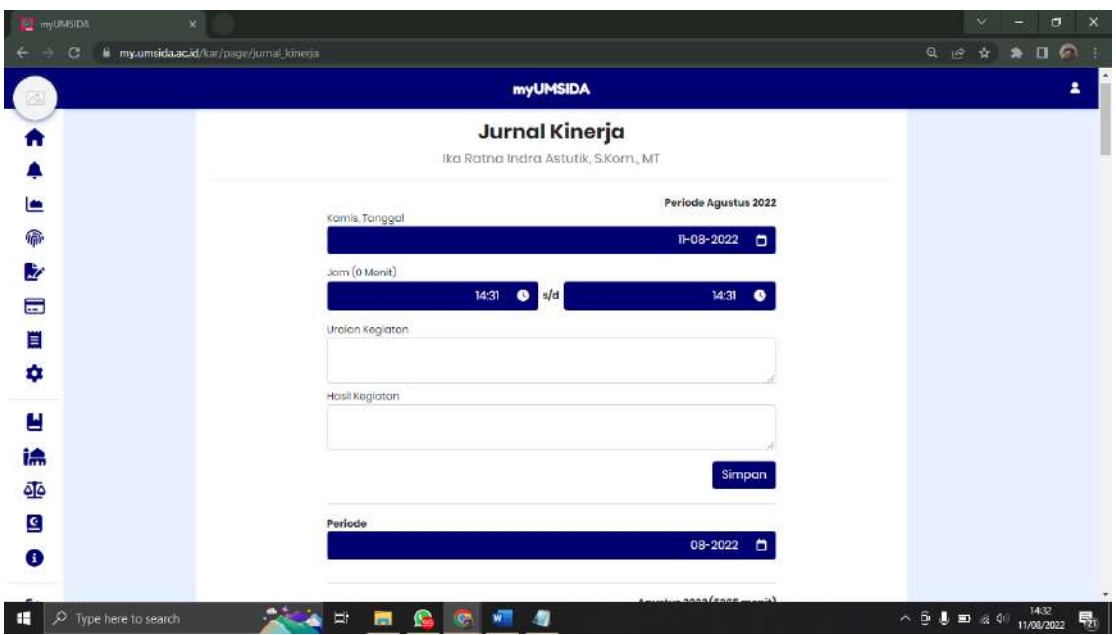

Karyawan bisa mengisi kan jurnal kerja mereka, dan karyawan juga bisa memilih periode jurnal kerja mereka.

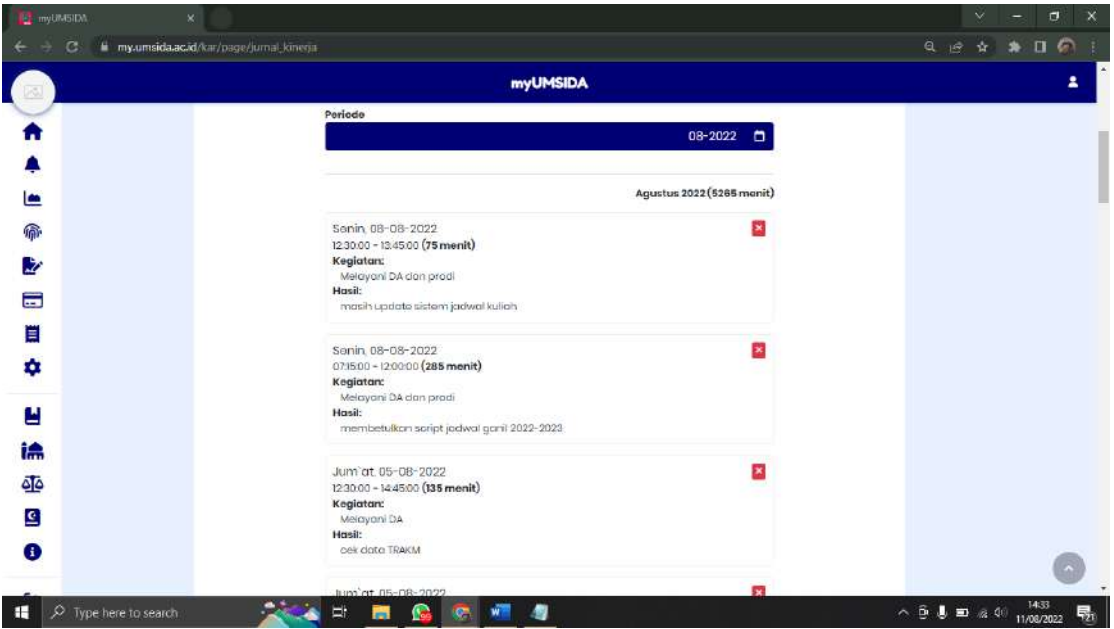

Karyawan bisa melihat jurnal kerja yang sudah mereka inputkan sebelumnya.

12. Voucher

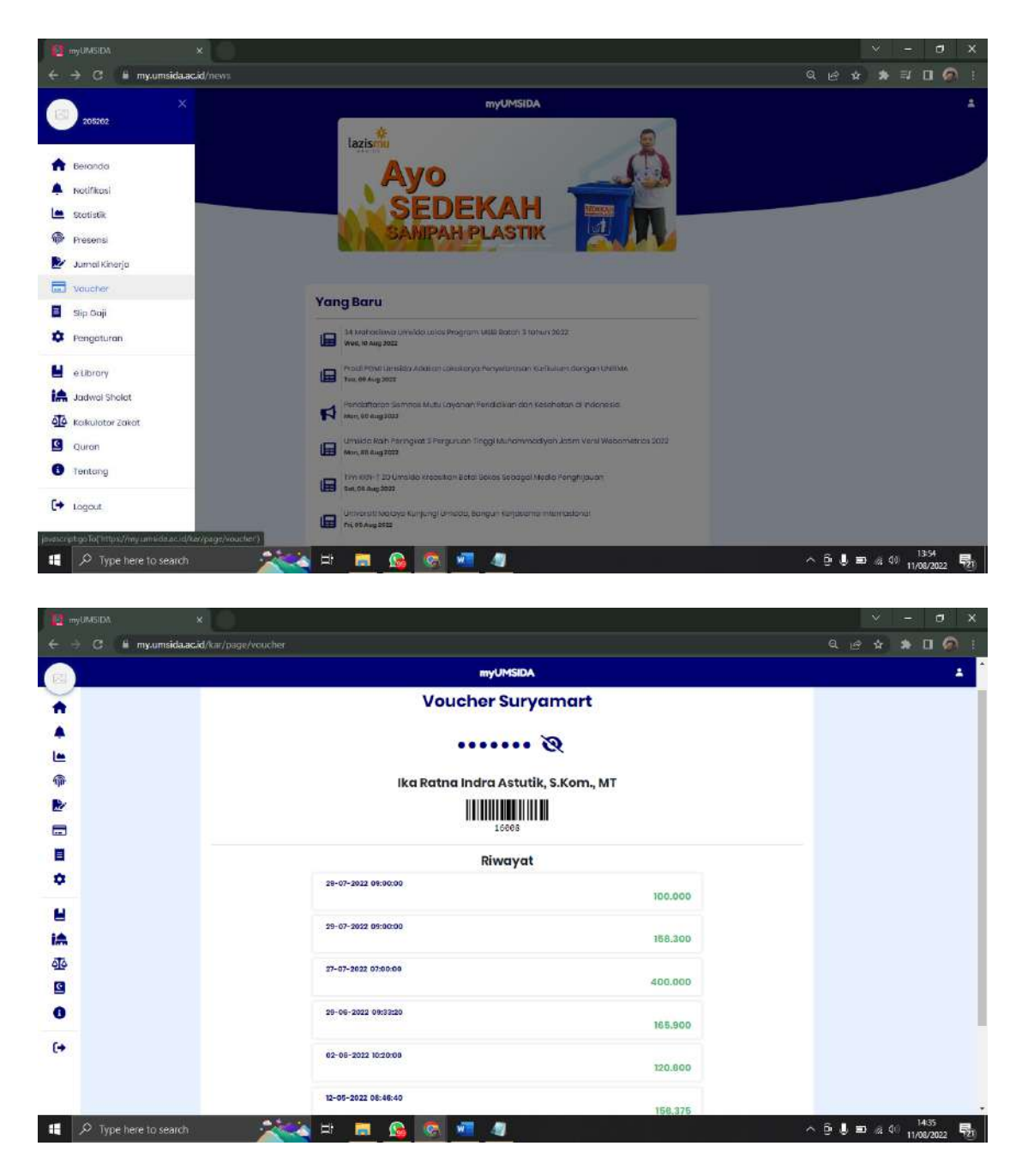

Di Universitas Muhammadiyah Sidoarjo memiliki usaha yaitu Suryamart, sehingga karyawan memiliki voucher yang bisa digunakan di suryamart.

13. Slip Gaji

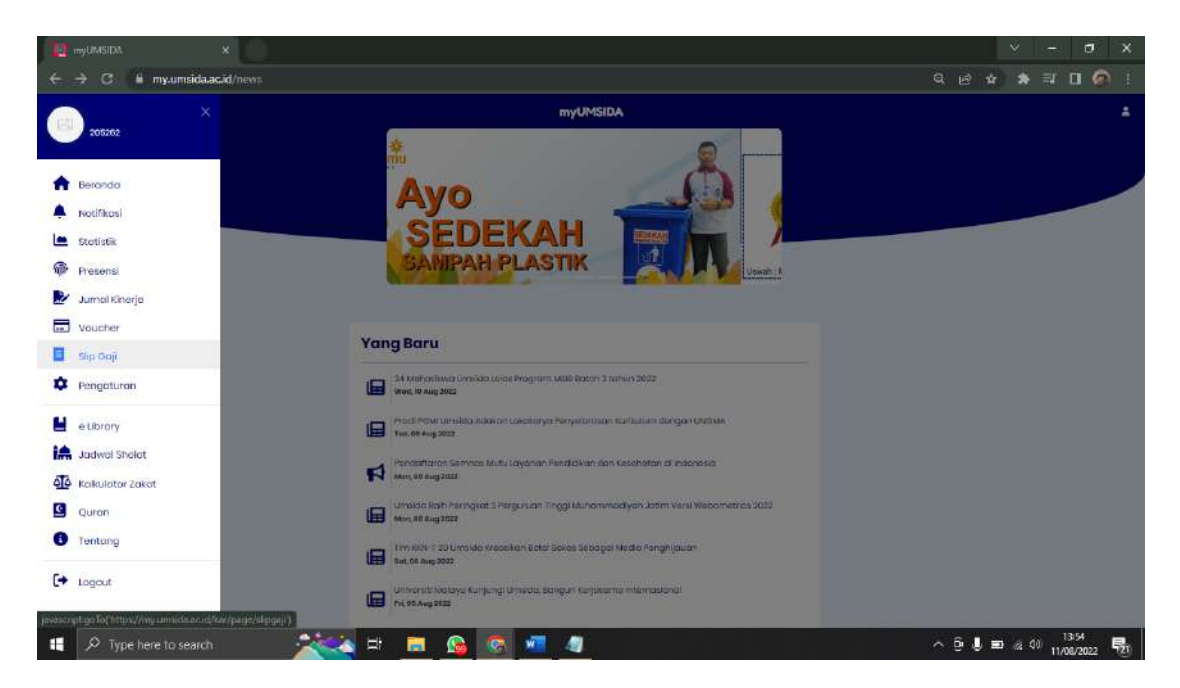

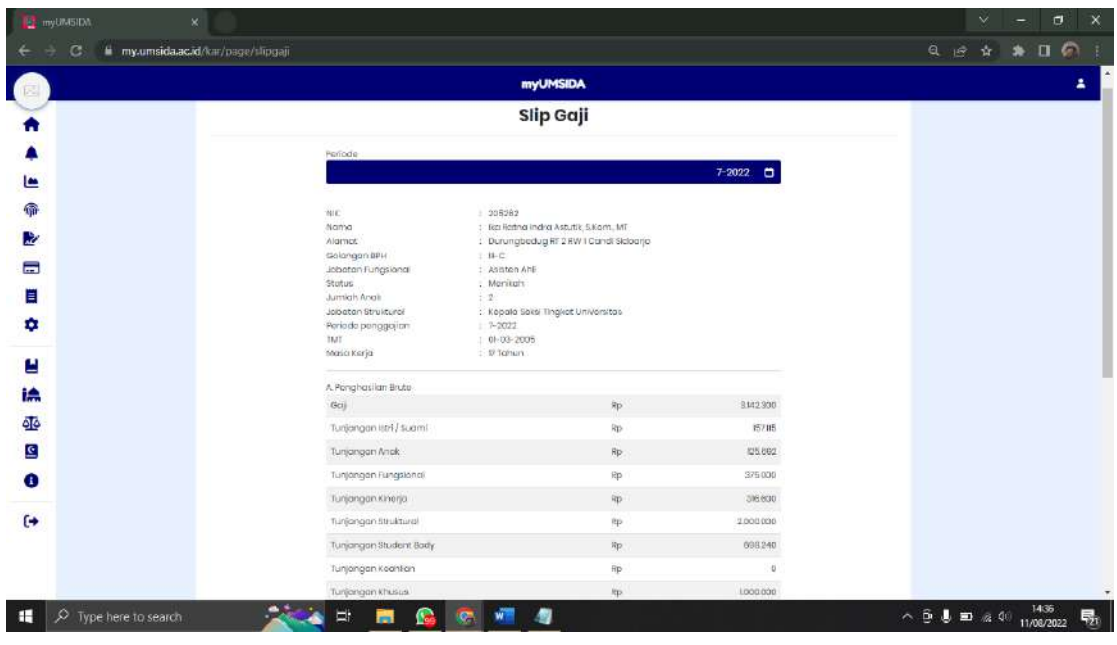

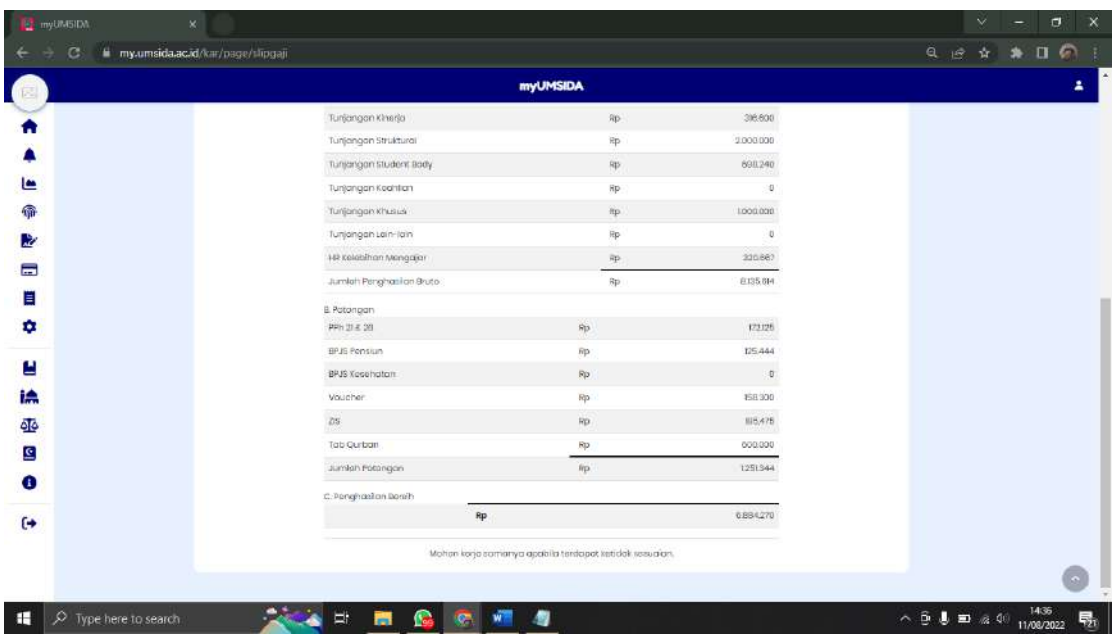

Di menu **Slip Gaji,** karyawan bisa melihat slip gaji mereka secara online dan dimanapun.

14. Pengaturan

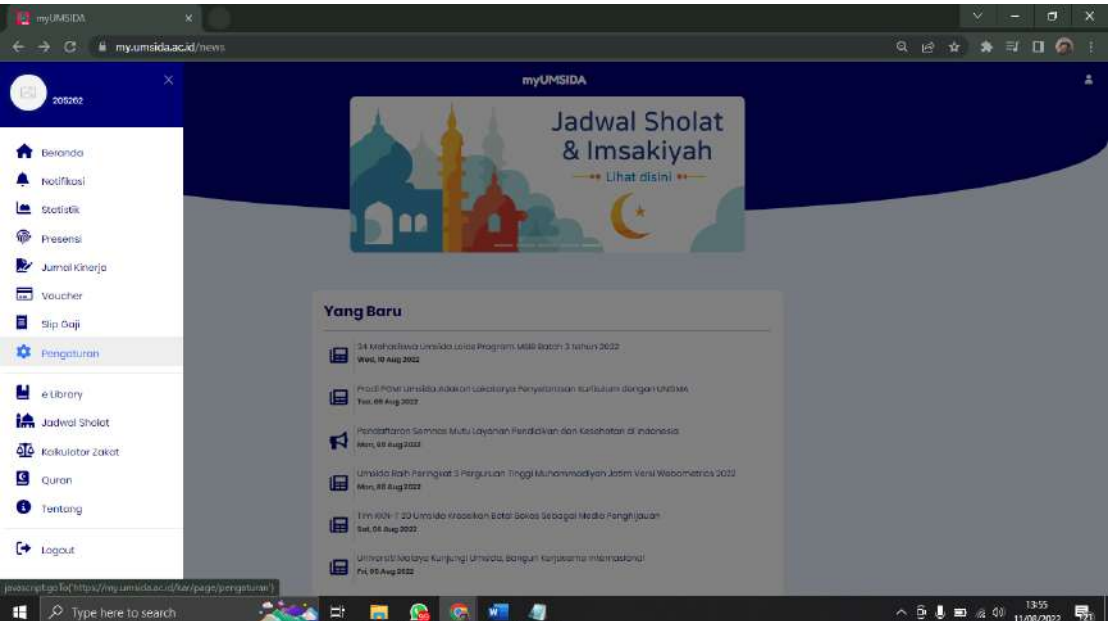

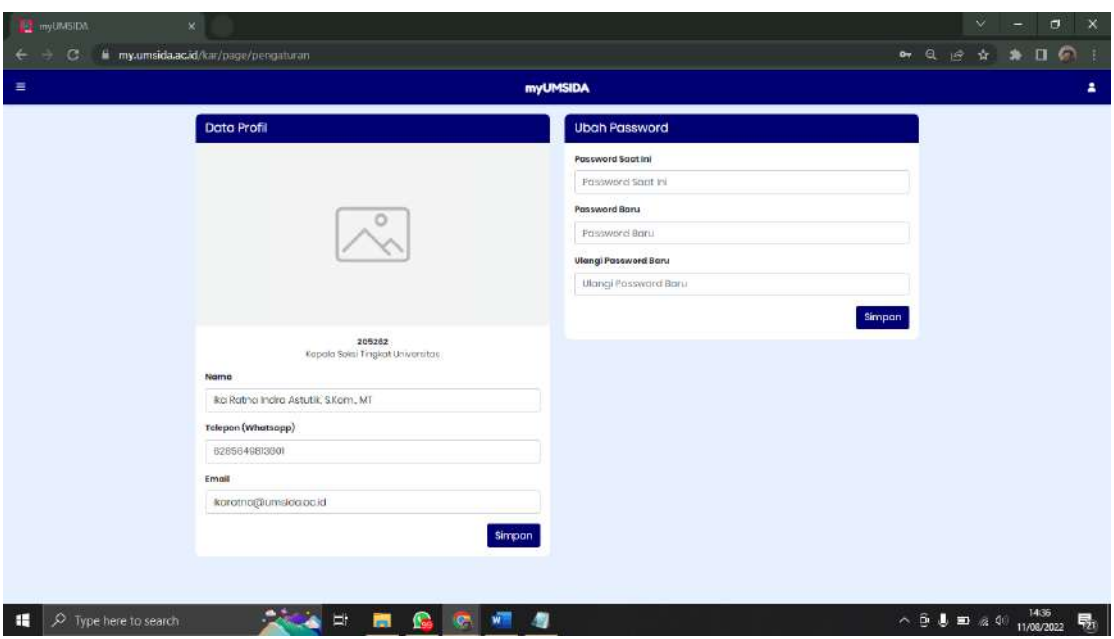

Di Pengaturan, karyawan bisa mengupdate data diri mereka. Dan juga karyawan bisa mengupdate password mereka di menu ini.

## 15. E-Library

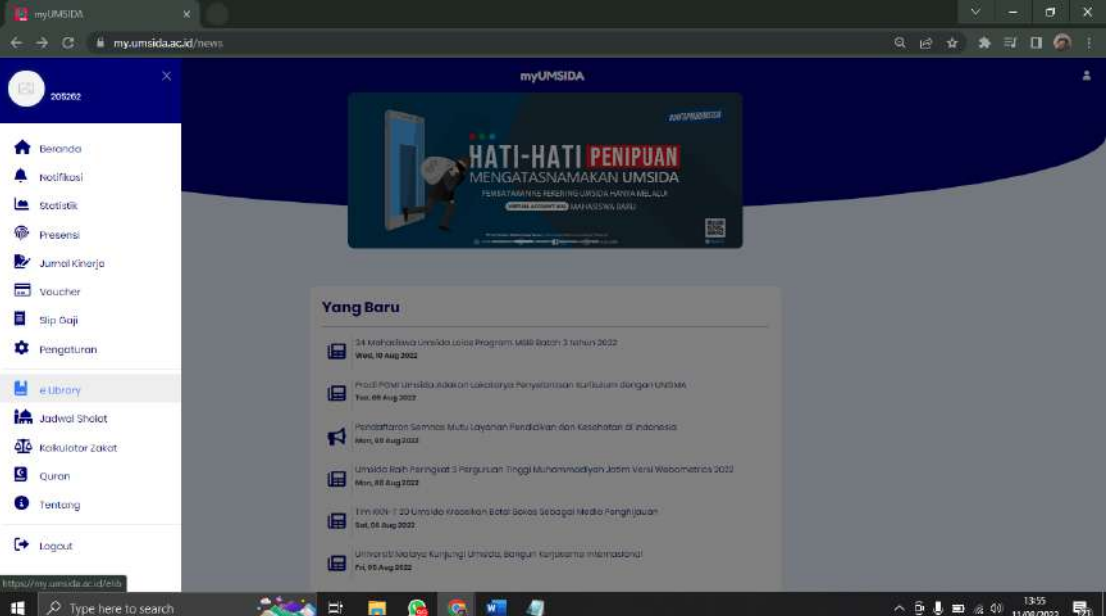

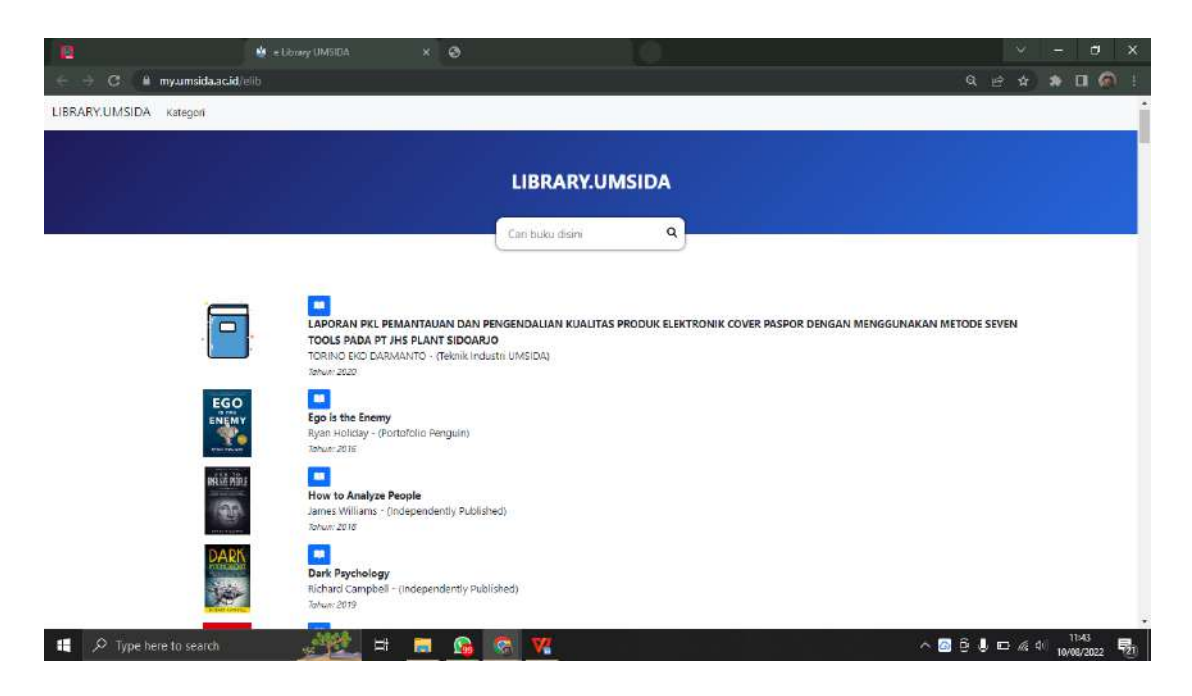

Di menu ini terdapat berbagai macam e-book yang dapat memudahkan karyawan untuk mencari untuk referensi untuk bahan ajar mata kuliah mereka, tanpa repot-repot membeli buku.

### 16. Jadwal Sholat

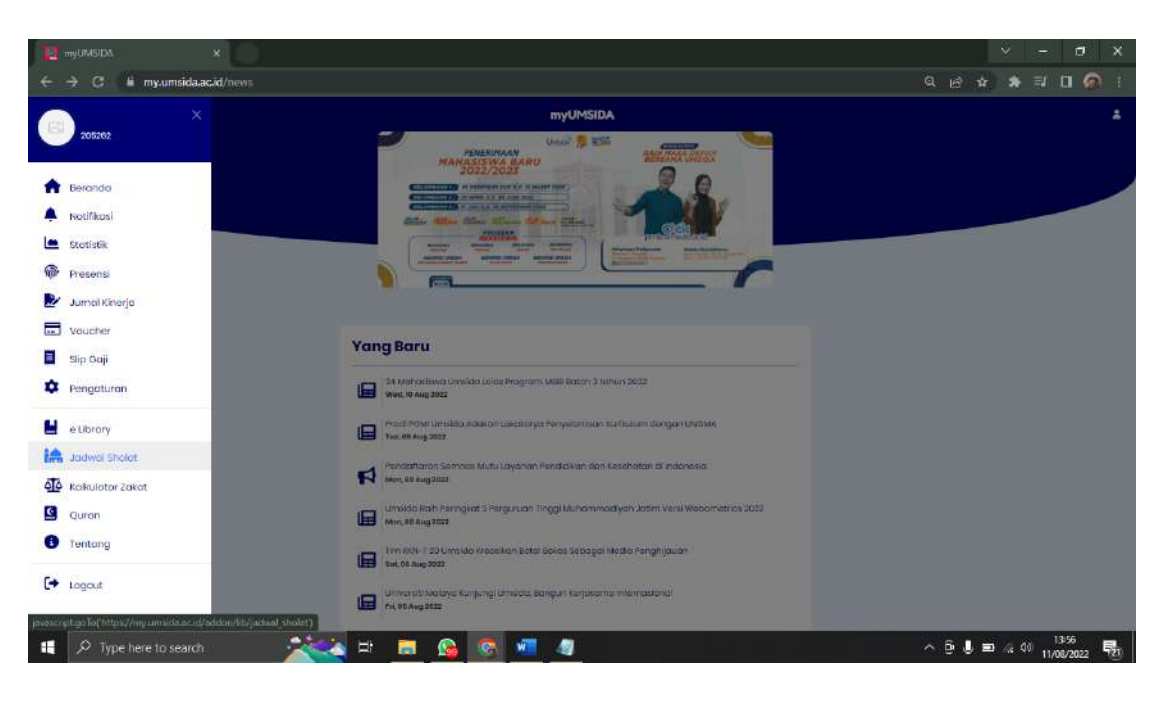

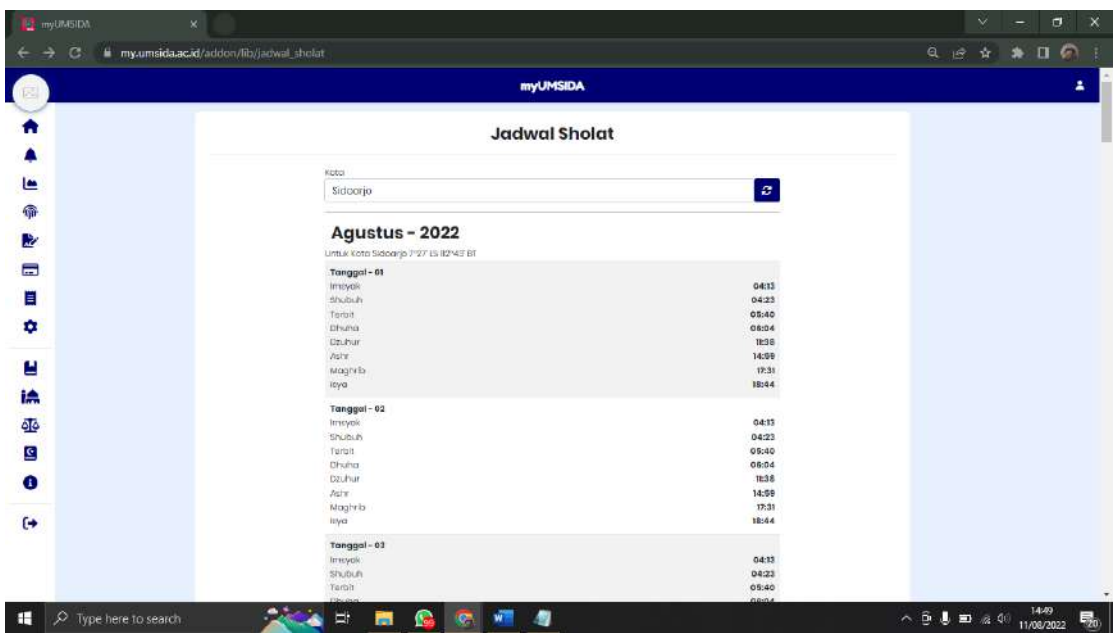

Di menu ini terdapat jadwal sholat selama 1 bulan. Dan memudahkan karyawan untuk mengetahui jadwal sholat di berbagai tempat, karena di menu ini karyawan bisa memilih tempat atau daerah mana dia berada saat itu.

17. Kalkulator Zakat

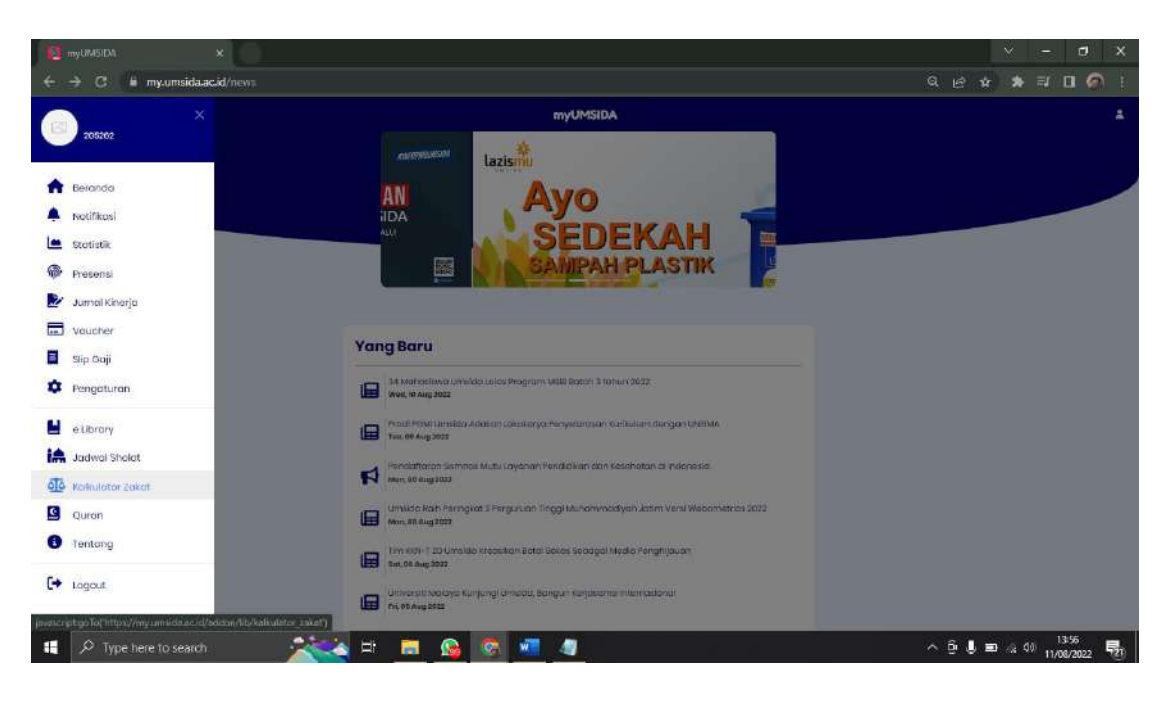

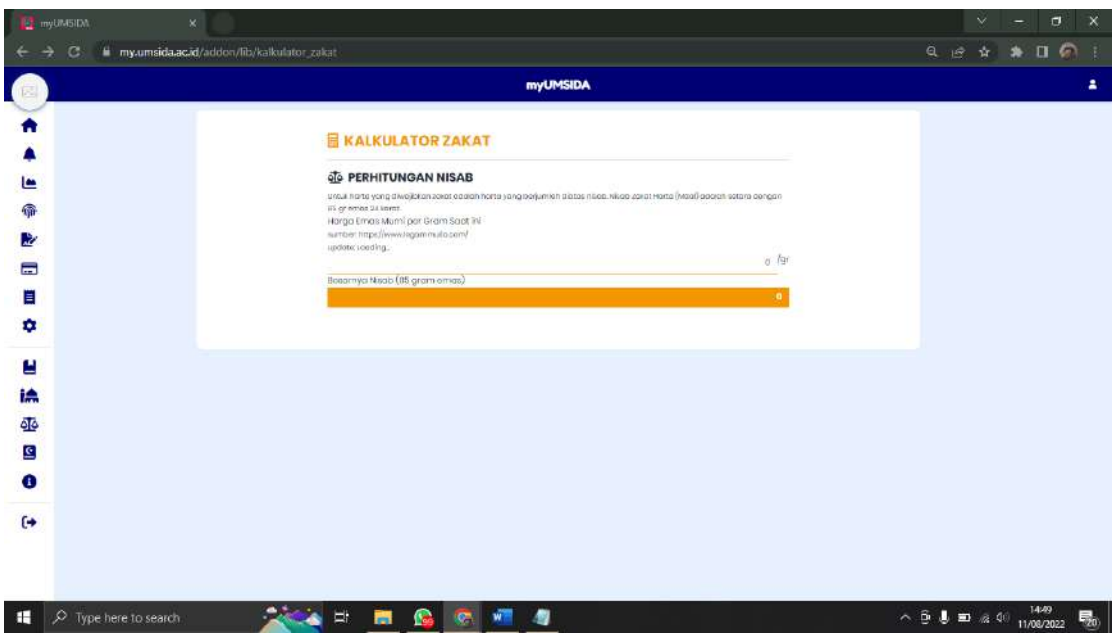

Di kalkulator zakat, karyawan bisa menghitung berapa zakat yang akan mereka bayar secara online.

18. Quran

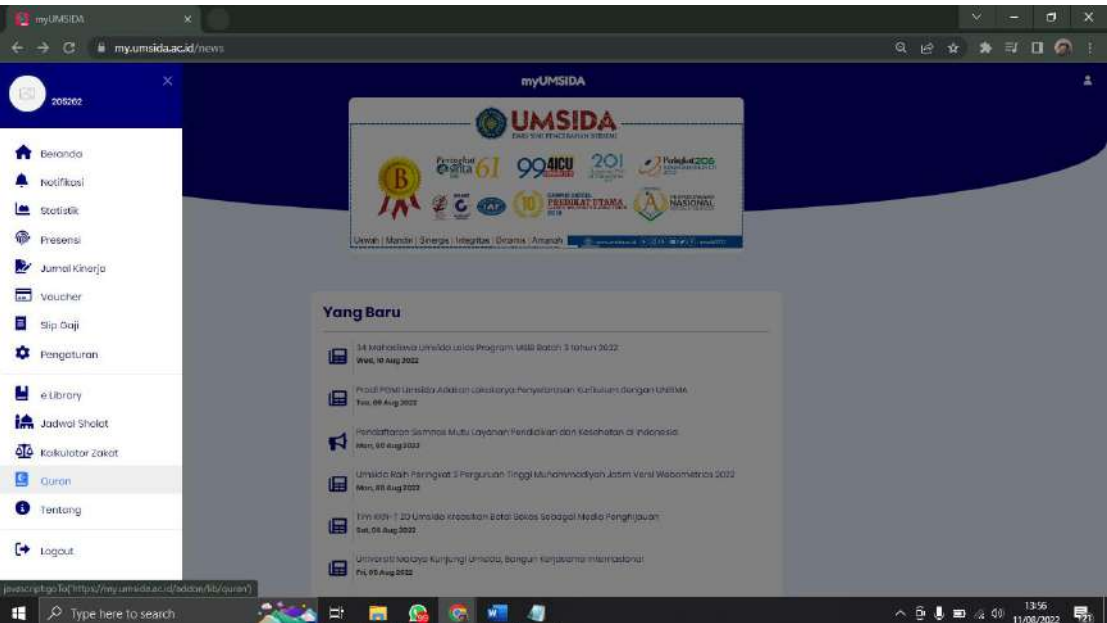

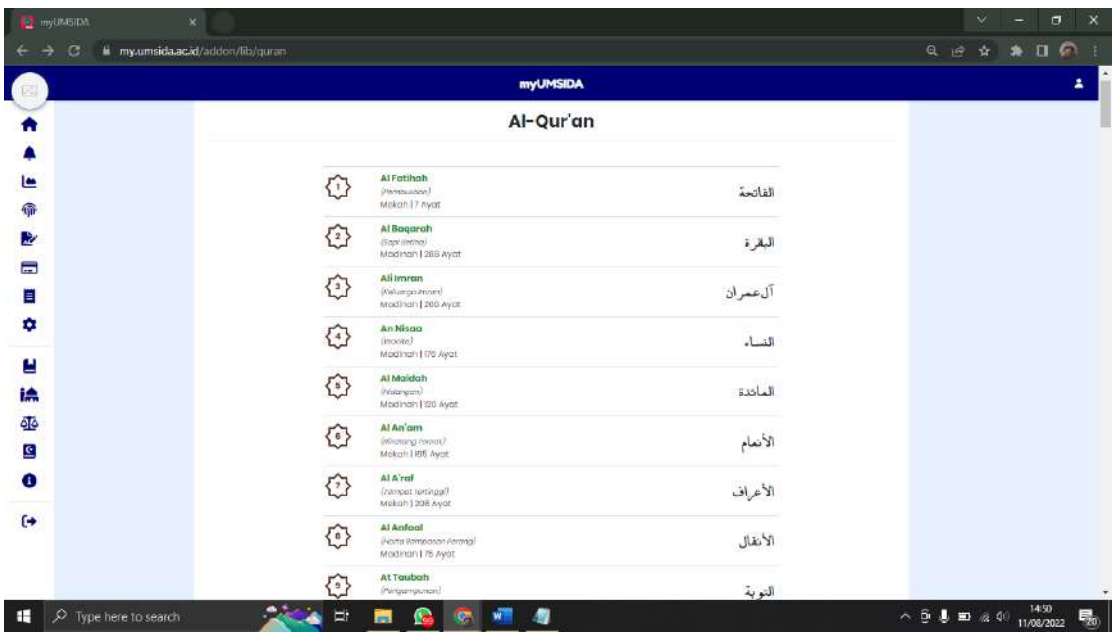

Di menu ini karyawan bisa membaca Al-quran dan terjemahan dimana saja dan kapan saja.

# 19. Tentang

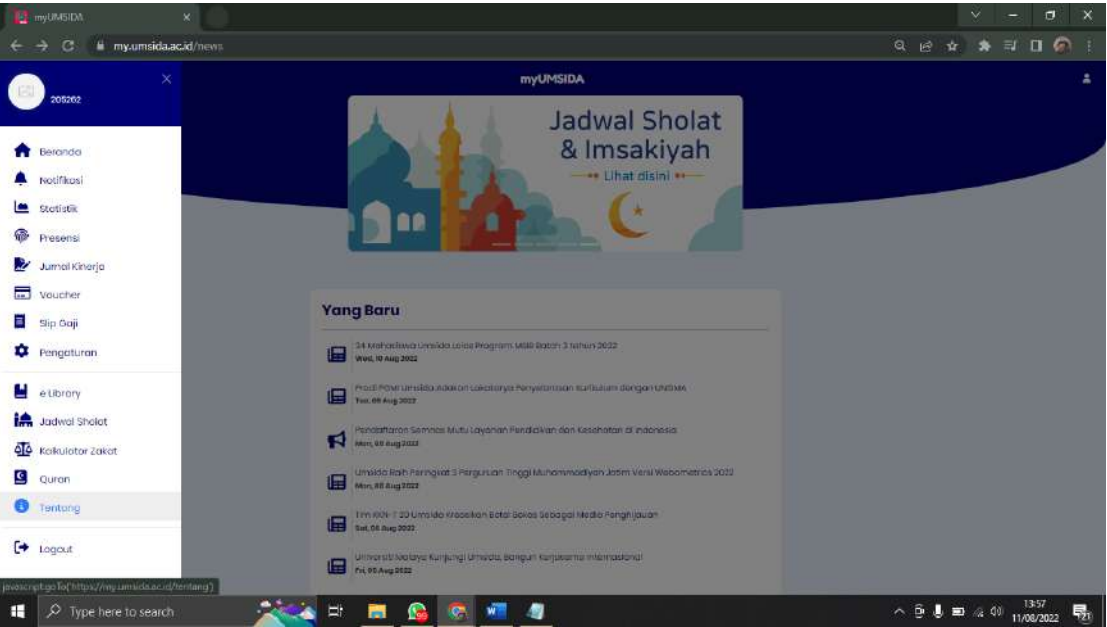

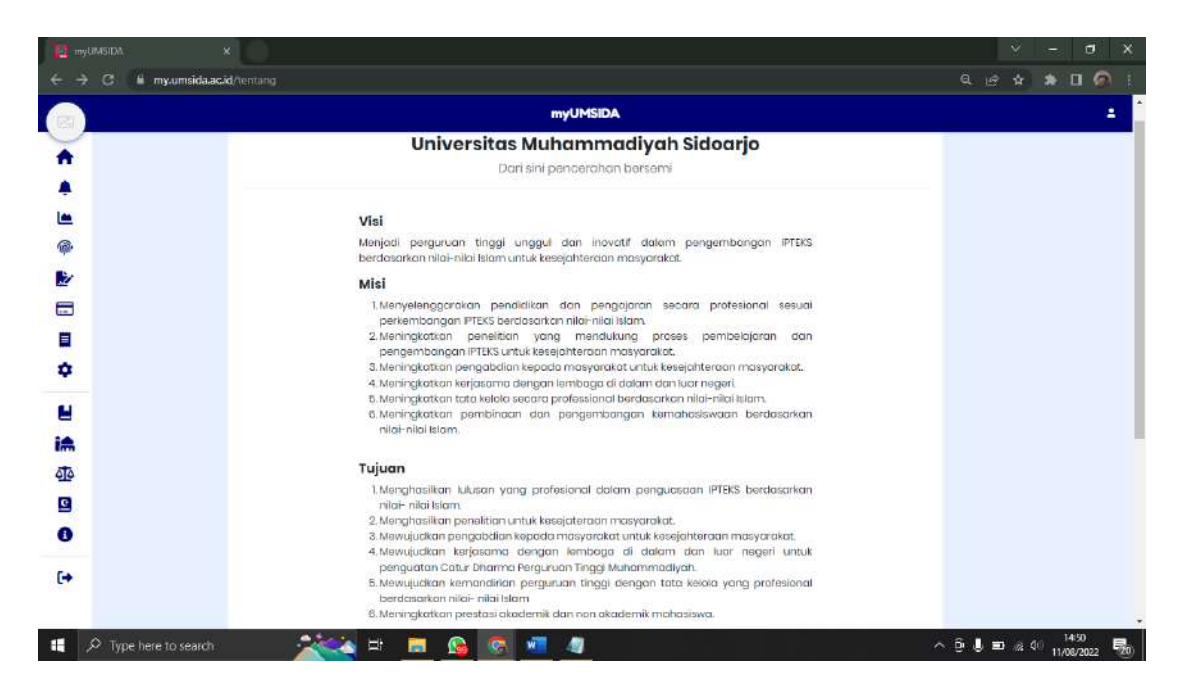

Di menu Tentang, karyawan bisa melihat visi & misi, tujuan dan sarana dari Universitas Muhammadiyah Sidoarjo.

### 20. Logout

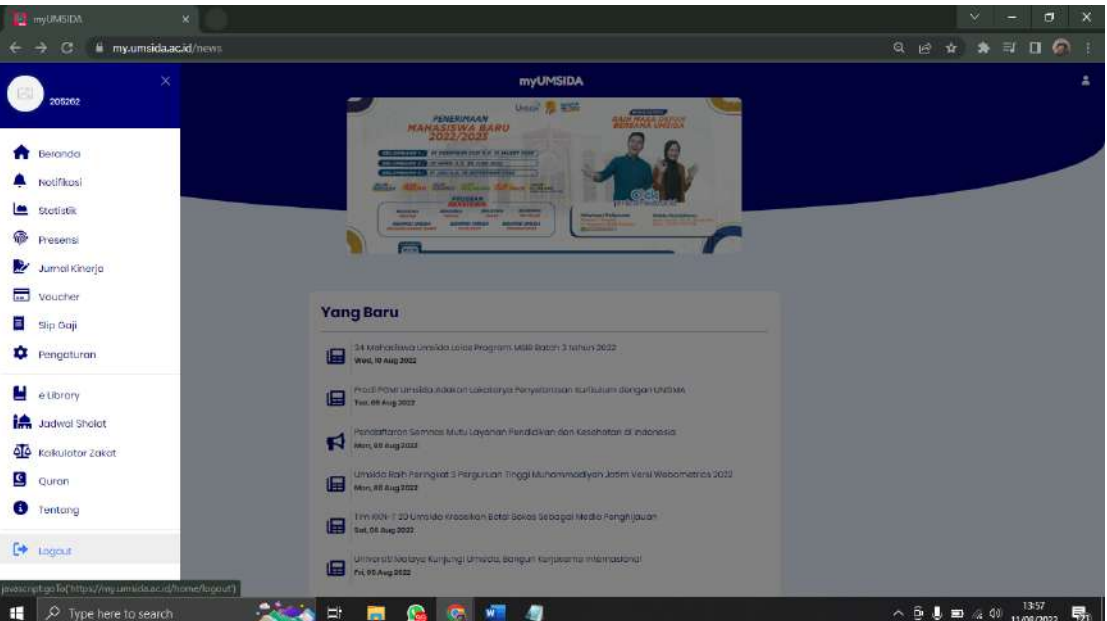

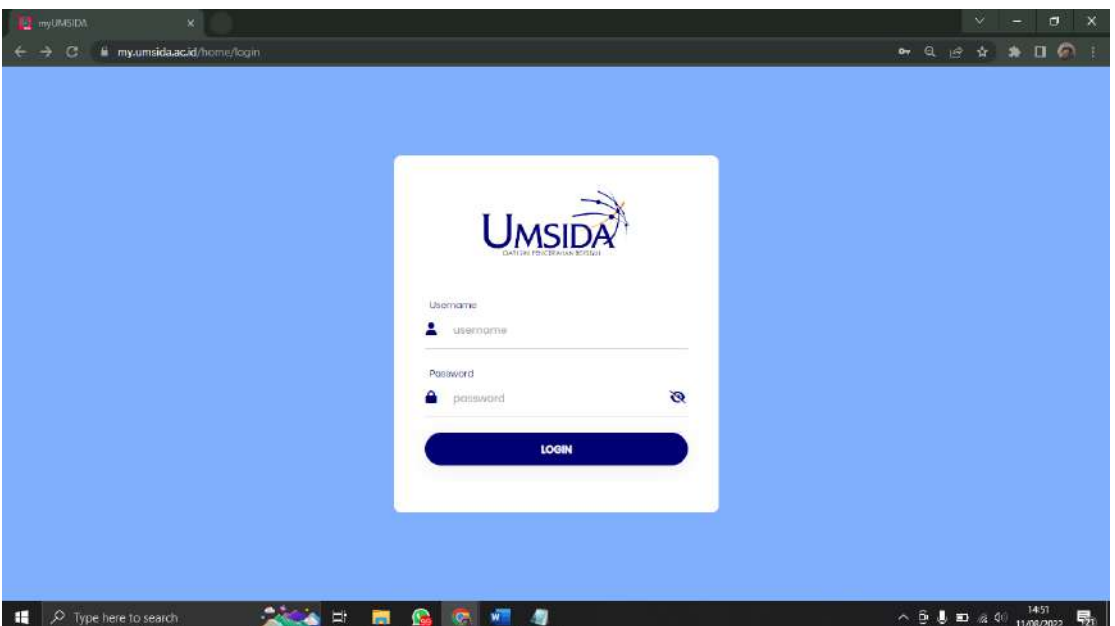

Akan Kembali di halaman Login.